# **Монитор Dell S2421H/S2721H Ръководство на потребителя**

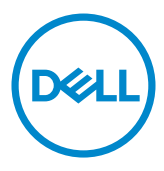

- **ЗАБЕЛЕЖКА: ЗАБЕЛЕЖКА показва важна информация, която Ви помага да използвате компютъра си по-добре.**
- **ВНИМАНИЕ: ВНИМАНИЕ показва потенциална повреда на хардуера или загуба на данни, ако инструкциите не бъдат спазени.**
- **ПРЕДУПРЕЖДЕНИЕ: ПРЕДУПРЕЖДЕНИЕ показва риск от повреда на собствеността, нараняване или смърт.**

**Авторско право © 2020 г. Dell Inc. или филиалите на Dell Inc. Всички права запазени.** Dell, EMC и другите търговски марки са търговски марки на Dell Inc. или филиалите на Dell Inc. Други търговски марки може да са търговски марки на съответните им собственици.

 $2020 - 11$ 

Ред. A01

# **Съдържание**

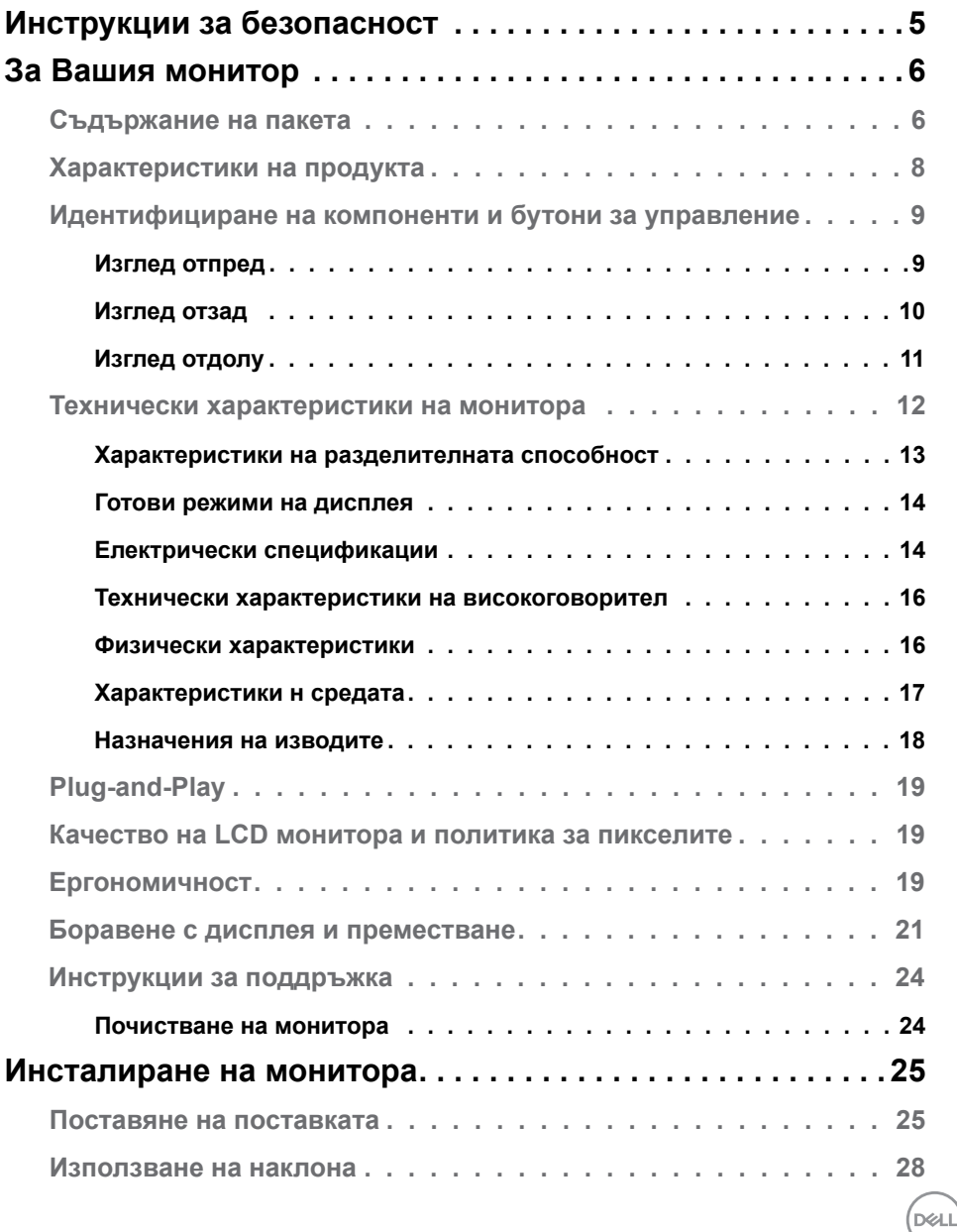

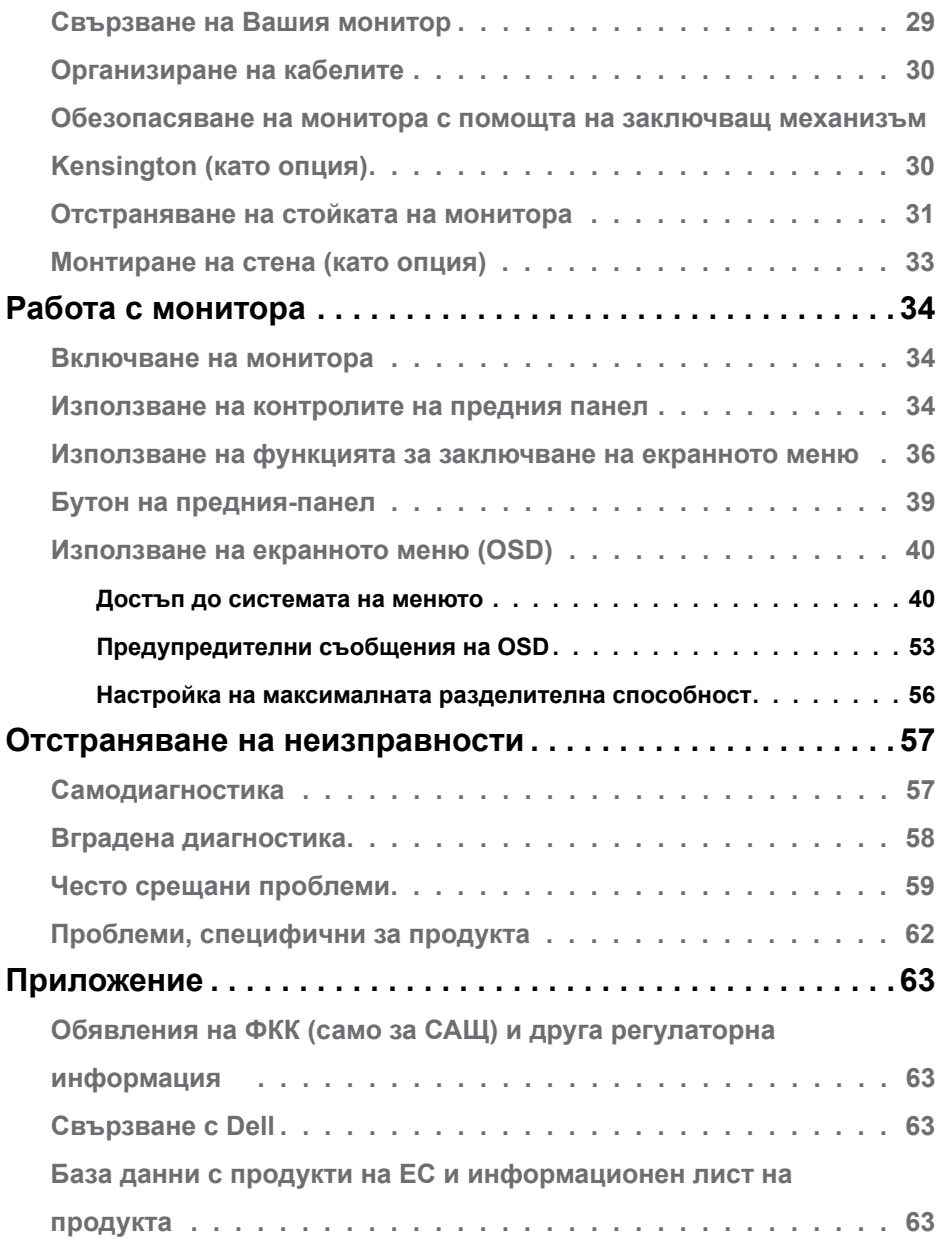

 $(\text{bell})$ 

# <span id="page-4-1"></span><span id="page-4-0"></span>**Инструкции за безопасност**

- **ВНИМАНИЕ: Използването на контроли, настройки и процедури, различни от описаните в тази документация, може да доведат до риск от удар, опасност от електрически ток и/или механични опасности.**
	- Поставете монитора върху твърда повърхност. Боравенето с него трябва да става внимателно. Екранът е чуплив и може да се повреди, ако бъде изпуснат или удари остър предмет.
	- Винаги проверявайте дали мониторът е с номинален ток, който отговаря на захранването с променлив ток на мястото, където се намирате.
	- Съхранявайте монитора на стайна температура. Прекомерно високата или прекомерно ниската температура може да има отрицателен ефект върху течните кристали на дисплея.
	- Не излагайте монитора на силни вибрации или удари. Например, не поставяйте монитора в багажник на автомобил.
	- Изключете монитора, когато няма да го използвате продължителен период от време.
	- За да избегнете токов удар, не се опитвайте да отстранявате капаци или да докосвате вътрешността на монитора.

За повече информация относно инструкциите за безопасност, вижте Безопасност, околна среда и нормативна информация (SERI).

# <span id="page-5-0"></span>**За Вашия монитор**

#### **Съдържание на пакета**

Вашият монитор се предоставя с компонентите, показани в таблицата. Уверете се, че сте получили всички компоненти и вижте [Свързване с Dell](#page-62-1), ако нещо липсва.

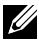

**ЗАБЕЛЕЖКА: Някои компоненти може да се предлагат като опция и да не са изпратени с Вашия монитор. Някои функции може да не са достъпни в някои страни.**

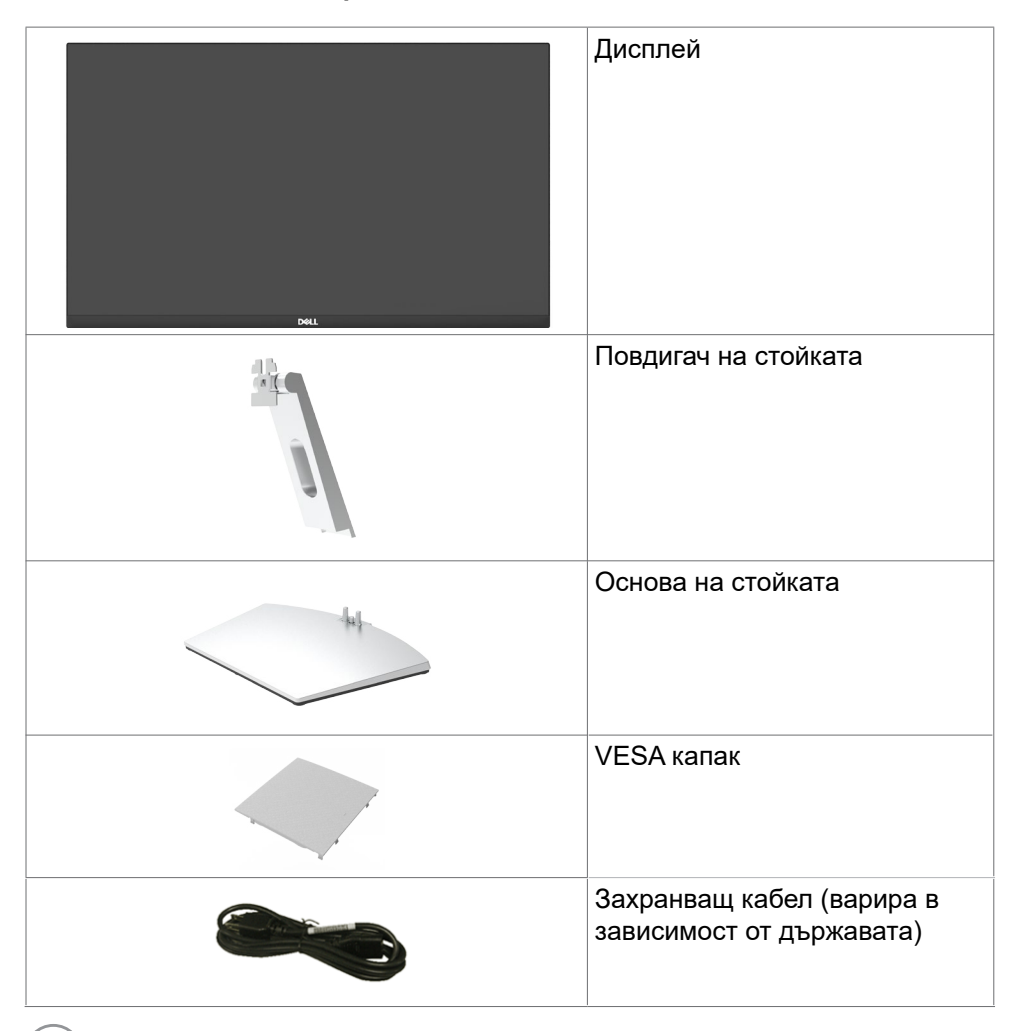

.<br>D&Ll

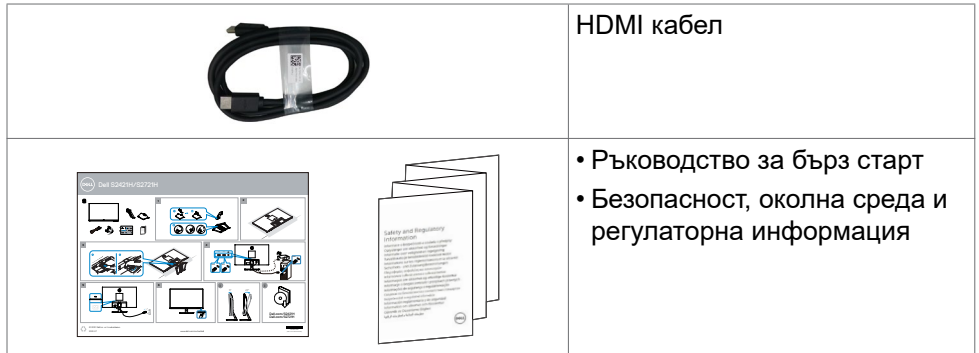

 $(1)$ 

## <span id="page-7-0"></span>**Характеристики на продукта**

Мониторът **Dell S2421H/S2721H** има активна матрица, тънък филм транзистор (TFT), течнокристален дисплей (LCD) и LED подсветка. Функциите на монитора включват:

- **• S2421H:** 60,45 cm (23,80 in) активна площ на дисплея (измерена по диагонала), разделителна способност 1920 x 1080 (16:9) плюс поддръжка на цял екран за по-ниска разделителна способност.
- **• S2721H:** 68,60 cm (27 in) активна площ на дисплея (измерена по диагонала), разделителна способност 1920 x 1080 (16:9) плюс поддръжка на цял екран за по-ниска разделителна способност.
- **•** Функция за регулиране на наклона.
- **•** Отстраняема подставка и монтажни отвори Video Electronics Standards Association (VESA™) 100 mm за гъвкави решения за монтаж.
- **•** Ултратънкия панел намалява промеждутъка от панелите при използване на много монитори, което позволява по-лесна настройка с елегантно зрително изживяване.
- **•** Широки възможности за цифрово свързване чрез HDMI гарантират, че Вашият монитор е готов за бъдещето.
- **•** Plug and play функция, ако се поддържа от Вашата система.
- **•** Настройки на екранното меню (OSD) за лесно инсталиране и оптимизиране на екрана.
- **•** Поддържа технология AMD FreeSync™. Сертифициран диапазон AMD Freesync™ от 48HZ-75HZ.
- **•** Заключване на бутоните за захранване и екранното меню.
- **•** Гнездо за заключващ механизъм.
- **•** ≤ 0,3 W в Режим на готовност.
- **•** Оптимизирайте комфорта на очите с екран без мигане.

**ПРЕДУПРЕЖДЕНИЕ: Възможните дългосрочни ефекти на излъчената от монитора синя светлина може да навредят на очите Ви, включително да предизвикат умора и напрежение. Функцията ComfortView е създадена да намали количеството синя светлина, излъчено от монитора, с цел да се оптимизира комфортът на очите.**

**D**&LI

## <span id="page-8-0"></span>**Идентифициране на компоненти и бутони за управление**

#### **Изглед отпред**

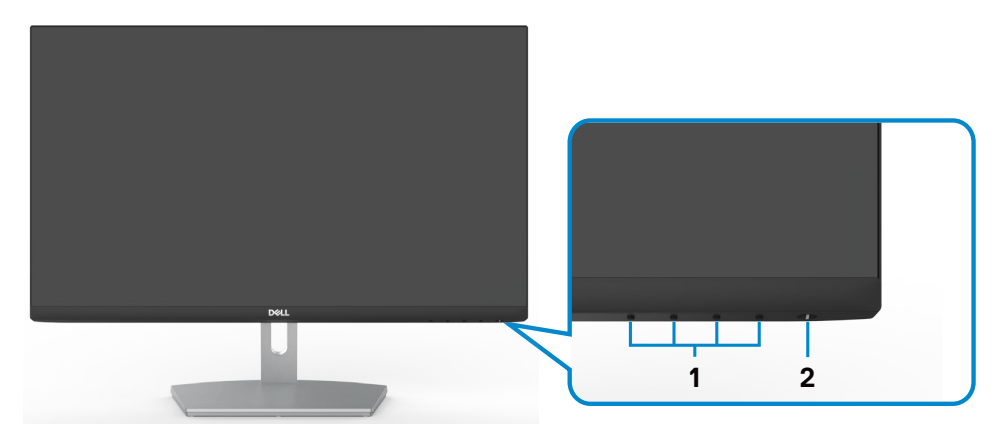

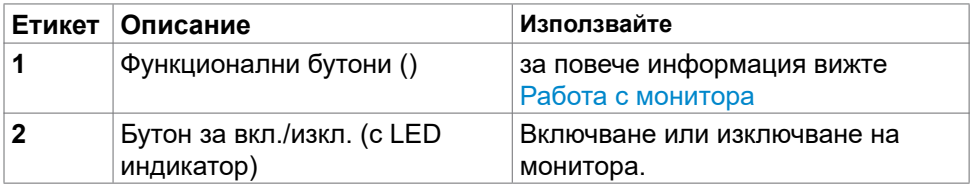

DELI

### <span id="page-9-0"></span>**Изглед отзад**

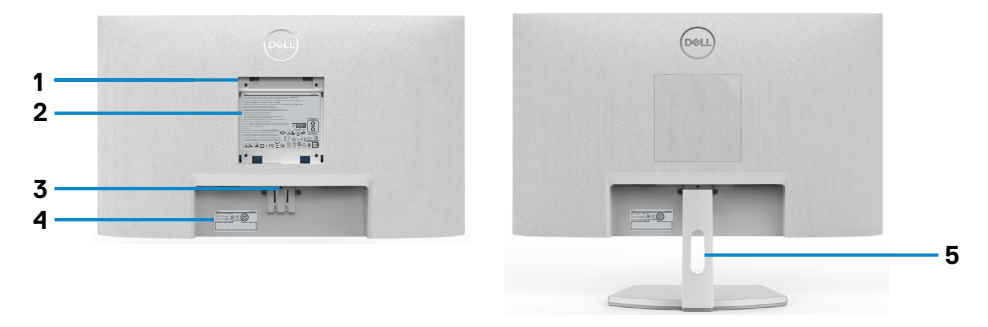

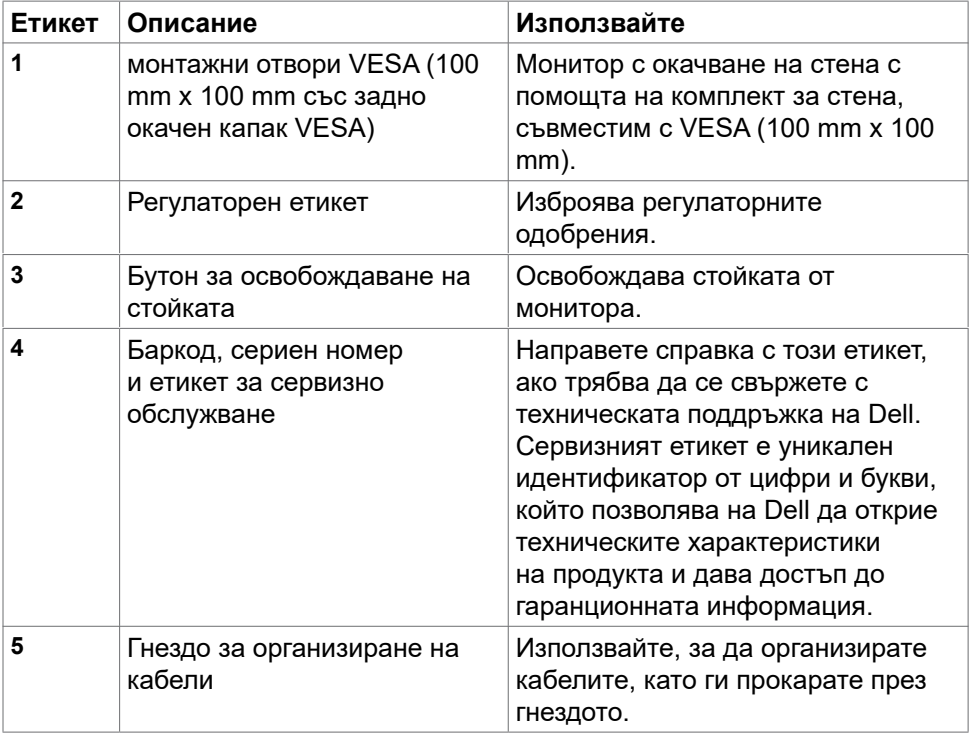

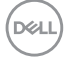

## <span id="page-10-0"></span>**Изглед отдолу**

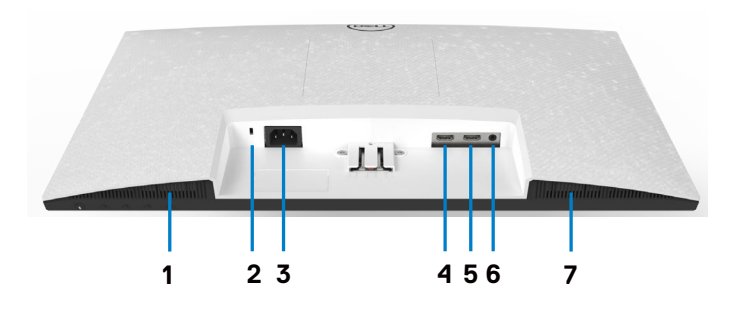

<span id="page-10-1"></span>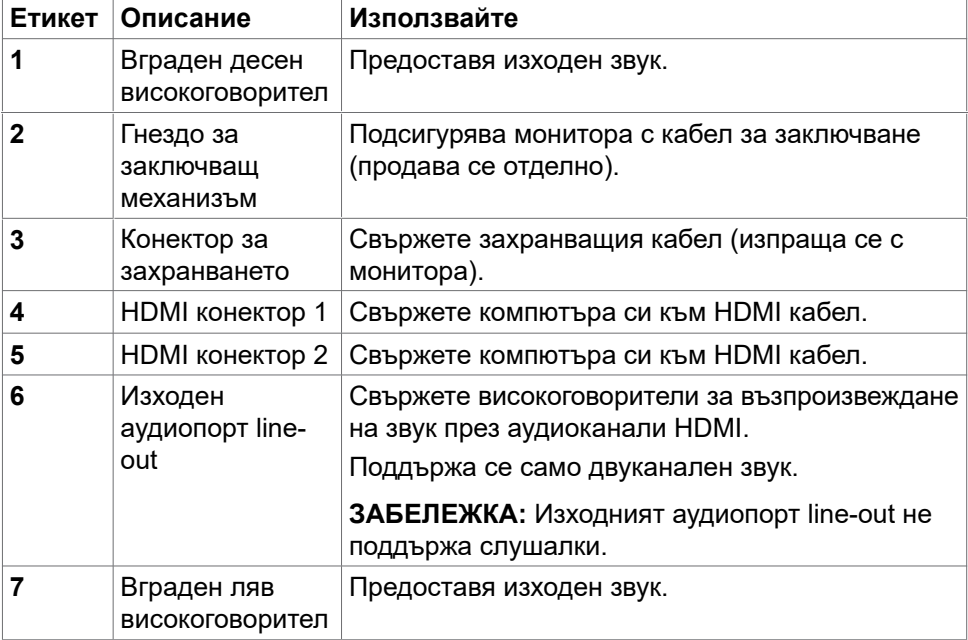

(dell

# <span id="page-11-0"></span>**Технически характеристики на монитора**

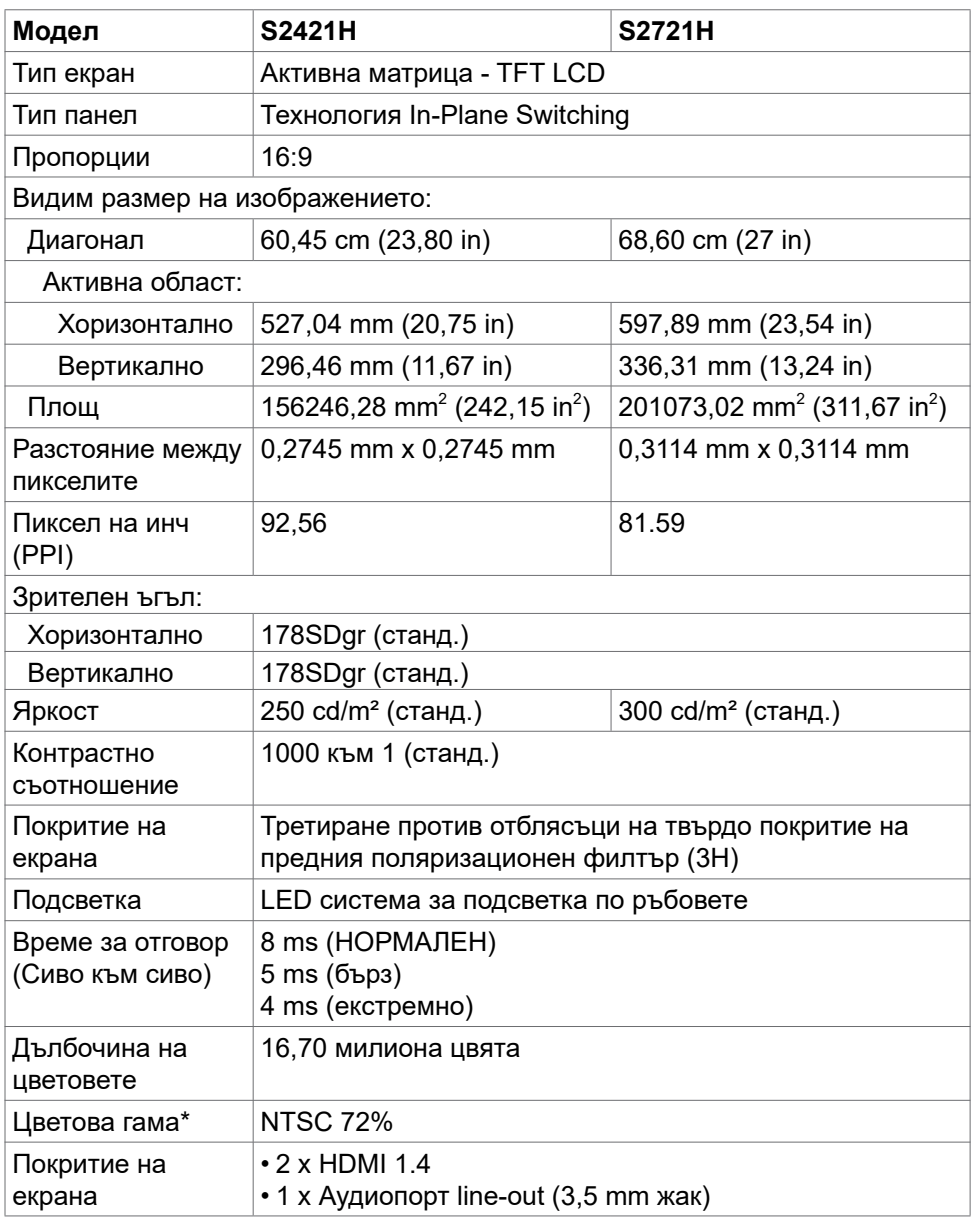

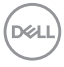

<span id="page-12-0"></span>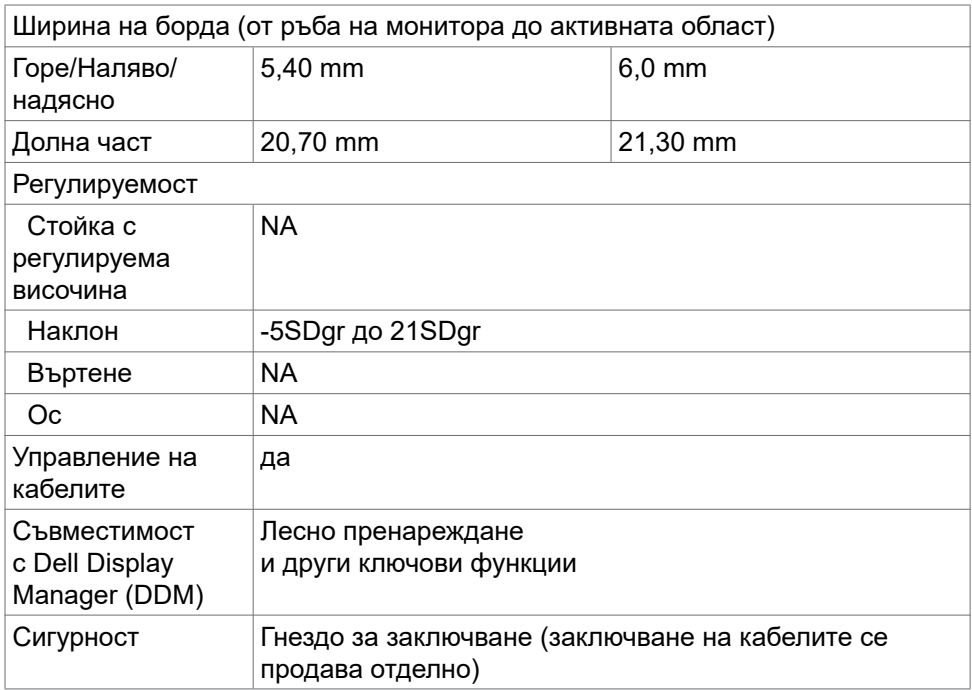

\*Само за основната разделителна способност на панела при предварителна настройка Потребителски режим.

#### <span id="page-12-1"></span>**Характеристики на разделителната способност**

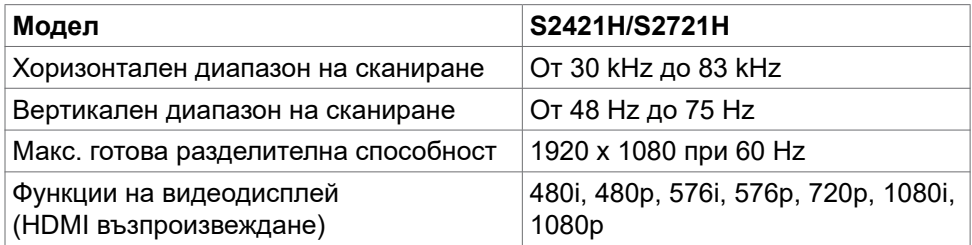

**D**<sup></sup>

#### <span id="page-13-0"></span>**Готови режими на дисплея**

#### **S2421H/S2721H**

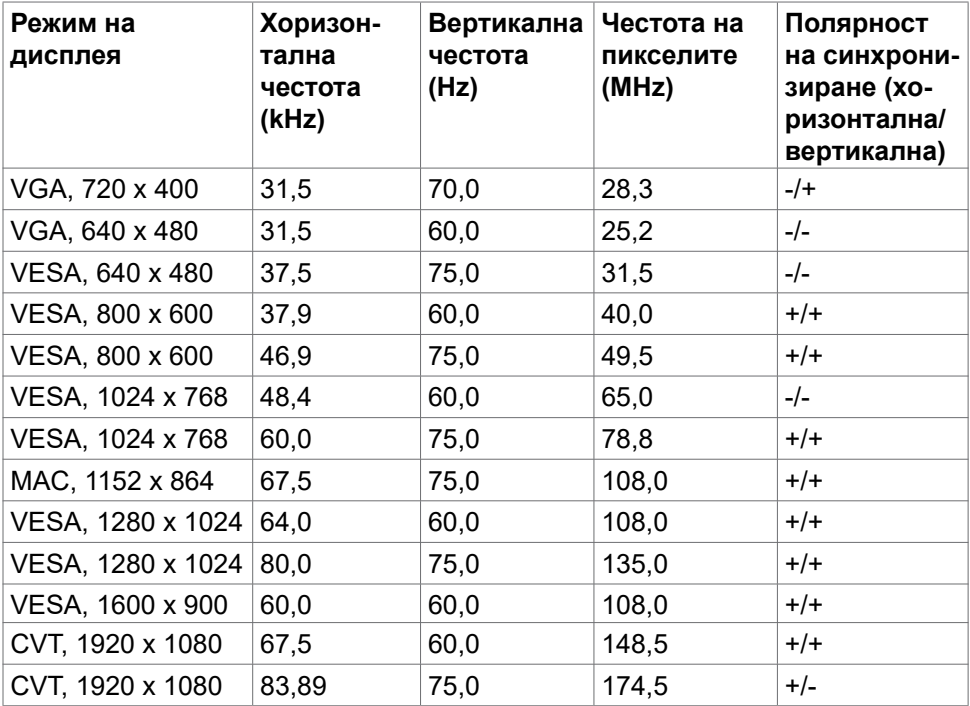

### **Електрически спецификации**

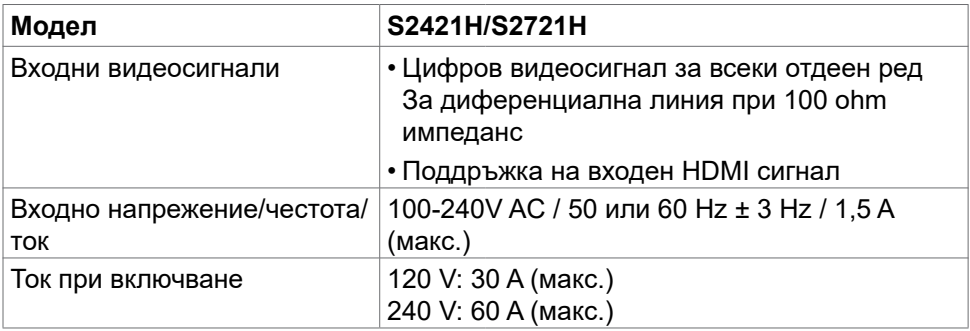

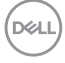

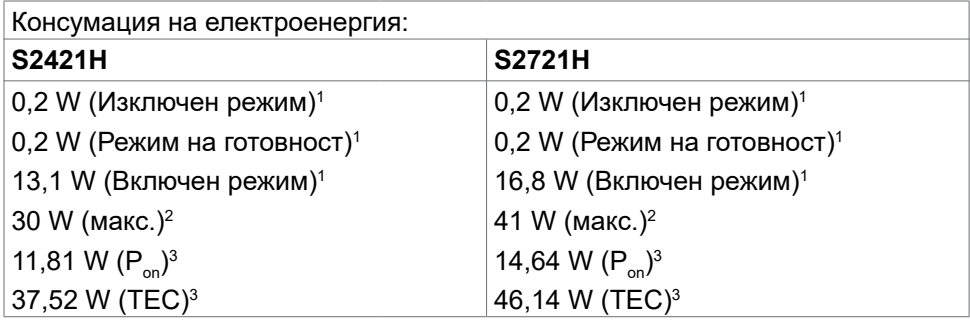

1 Както е определено в Регламент (ЕС) 2019/2021 и Регламент (ЕС) 2019/2013.

- <sup>2</sup> Максималната настройка за яркост и контраст при максимална мощност на зареждане за всички USB портове.
- $^3$  P<sub>on</sub>: Консумацията на енергия във включено състояние е дефинирана в Energy Star, версия 8.0.

TEC: Обща консумация на енергия в kWh според Energy Star, версия 8.0.

Този документ е само за информационни цели и отразява резултатите в лабораторни условия. Вашият продукт може да е с различна производителност в зависимост от софтуера, компонентите и периферните устройства, които сте поръчали, и няма задължение да се актуализира такава информация. Съответно, клиентът не трябва да разчита на тази информация при вземането на решения за електрическите допуски или по друг начин. Няма гаранции за точността или пълнотата - нито изрични, нито подразбиращи се.

#### **ЗАБЕЛЕЖКА:** Този монитор има сертификат **ENERGY STAR.**

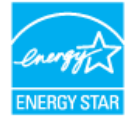

Този продукт отговаря на изискванията на ENERGY STAR с фабричните настройки, които може да бъдат възстановени чрез функцията Factory Reset (Нулиране до фабрични настройки) в екранното меню. Промяната на фабричните настройки по подразбиране или разрешаването на други функции може да увеличи консумацията на енергия и да доведе до надхвърляне на посоченото за ENERGY STAR ограничение.

#### <span id="page-15-0"></span>**Технически характеристики на високоговорител**

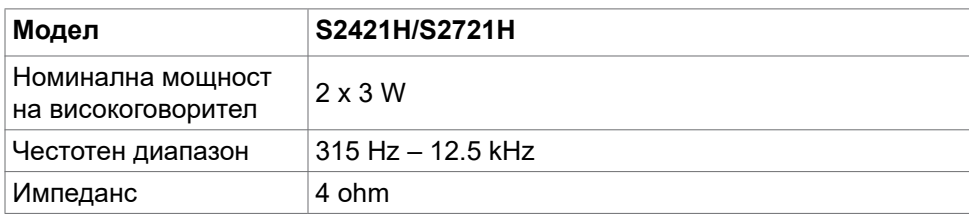

#### **Физически характеристики**

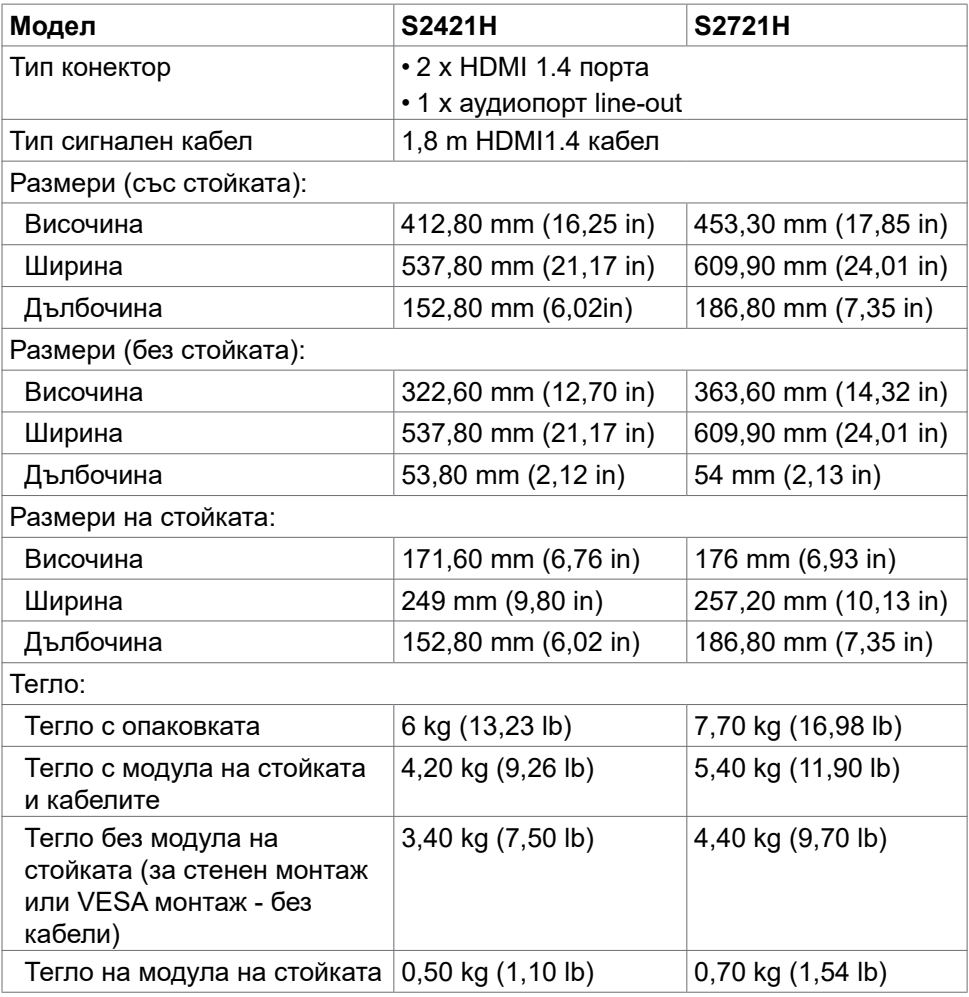

### <span id="page-16-0"></span>**Характеристики н средата**

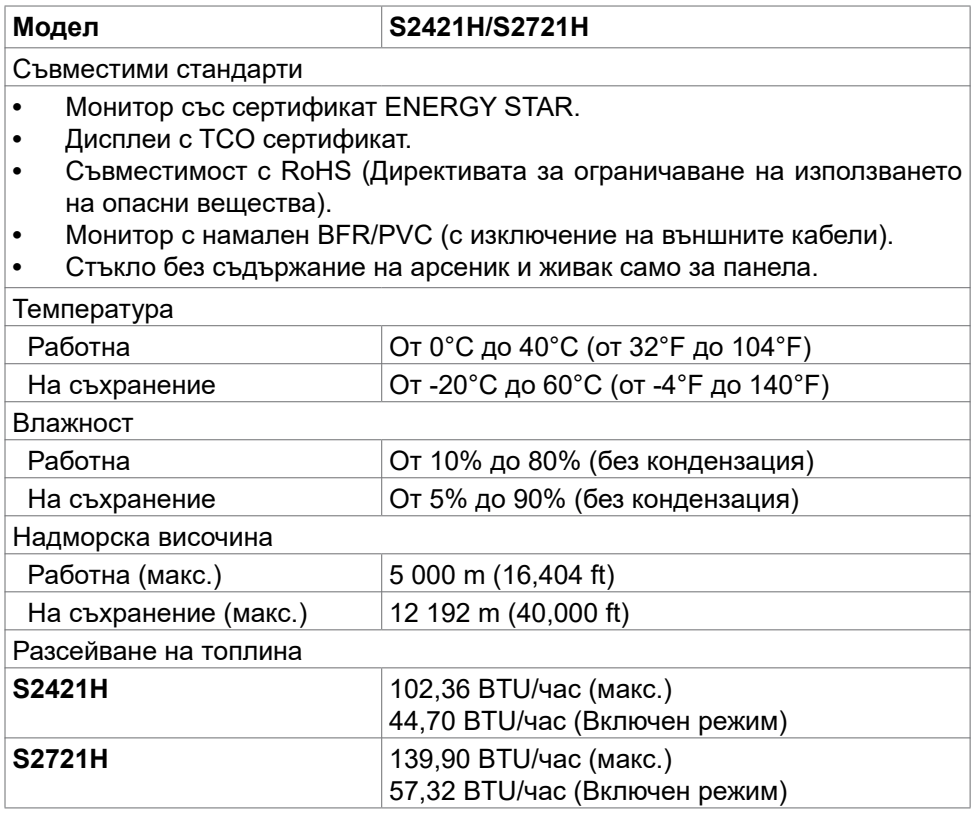

(dell

## <span id="page-17-0"></span>**Назначения на изводите**

#### **HDMI конектор**

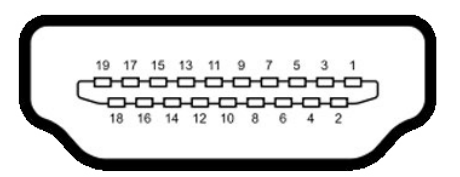

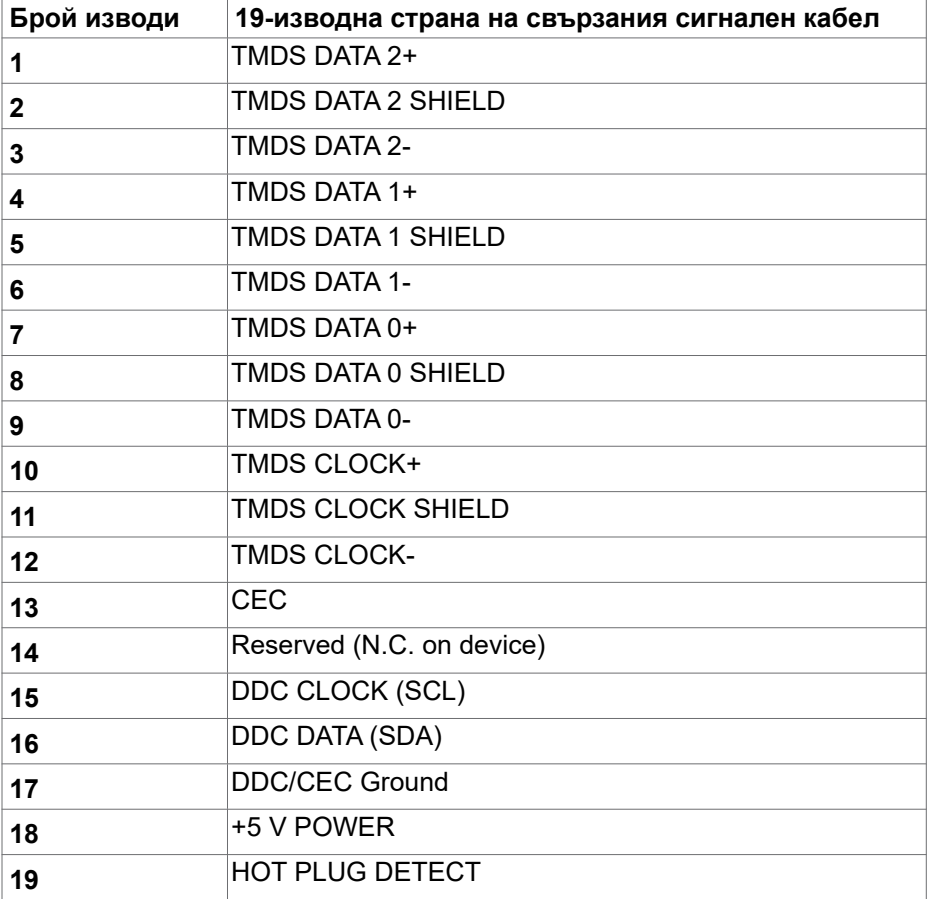

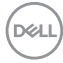

# <span id="page-18-0"></span>**Plug-and-Play**

Можете да инсталирате монитора в система, съвместима с Plug-and-Play. Мониторът автоматично предоставя компютърната система с Extended Display Identification Data (EDID), като използва протоколи Display Data Channel (DDC), така че системата може сама да се конфигурира и да оптимизира настройките на монитора. Повечето инсталации на монитора са автоматични; може да изберете различни настройки, ако желаете. За информация относно промяната на настройките на монитора, вижте [Работа](#page-33-1)  [с монитора.](#page-33-1)

## **Качество на LCD монитора и политика за пикселите**

По време на производствения процес на LCD монитора, не е необичайно за един или повече пиксели да останат фиксирани в непроменливо състояние, което е трудно забележимо и не засяга качеството на дисплея или използваемостта. За повече информация относно Политиката за пикселите на LCD мониторите, вижте уеб сайта за поддръжка на Dell[:](http://www.dell.com/support/monitors)  [https://www.dell.com/pixelguidelines.](https://www.dell.com/pixelguidelines)

# <span id="page-18-1"></span>**Ергономичност**

- **ВНИМАНИЕ: Неправилно или продължително използване на клавиатурата може да доведе до нараняване.**
- **ВНИМАНИЕ: Гледане в монитора продължително време може да доведе до напрежение в очите.**

За комфорт и ефективност, спазвайте следните насоки, когато конфигурирате и използвате своята работна компютърна станция.

- Поставете компютъра си, така че мониторът и клавиатурата да са директно пред Вас, докато работите. На пазара има специални рафтове, които да Ви помогнат правилно да позиционирате своята клавиатура.
- За да намалите риска от умора в очите и болка във врата/ръцете/гърба/ раменете в резултат от използване на монитора продължително време, препоръчваме да направите следното:
	- 1. Поставете екрана на разстояние от 50 до 70 cm (от 20 до 28 инча) от очите си.
	- 2. Мигайте често, за да навлажните очите си при работа с монитора.
	- 3. Правете чести почивки от 20 минути на всеки два часа.

DØLI

- 4. Гледайте встрани от монитора и се взирайте в отдалечени предмети на разстояние 20 фута за най-малко 20 секунди по време на почивките.
- 5. Правете стречинг упражнения, за да облекчите напрежението във врата/ръцете/гърба/раменете по време на почивките.
- Уверете се, че екранът на монитора е на нивото на очите или малко под него, когато сте седнали пред монитора.
- Регулирайте наклона на монитора, контраста му и настройките за яркост.
- Регулирайте околната светлина около Вас (като лампи отгоре, настолни лампи и завеси или щори на прозорците), за да сведете до минимум отраженията и отблясъците върху екрана на монитора.
- Използвайте стол, който предоставя опора в лумбалната област.
- Дръжте ръцете си хоризонтално, като дланите са в удобно неутрално положение, когато използвате клавиатурата или мишката.
- Винаги оставяйте място за опора на ръцете Ви, докато използвате клавиатурата или мишката.
- Отпуснете ръце естествено от двете страни.
- Уверете се, че петите Ви са плътно допрени до пода.
- Когато сте в седнало положение, уверете се, че тежестта на краката Ви е върху краката, а не върху предната част на седалката. Регулирайте височината на стола си или използвайте опора за крака, ако е необходимо, за да поддържате правилна стойка.
- Променяйте работните си дейности. Опитайте се да организирате работата си, така че да не се налага да седите и да работите продължително време. Опитайте се да ставате или да правите разходки на равни интервали от време.
- Дръжте зоната под бюрото си без препятствия и кабели или захранващи кабели, които може да попречат на удобната поза при сядане или да крият потенциален риск от спъване.

<span id="page-20-0"></span>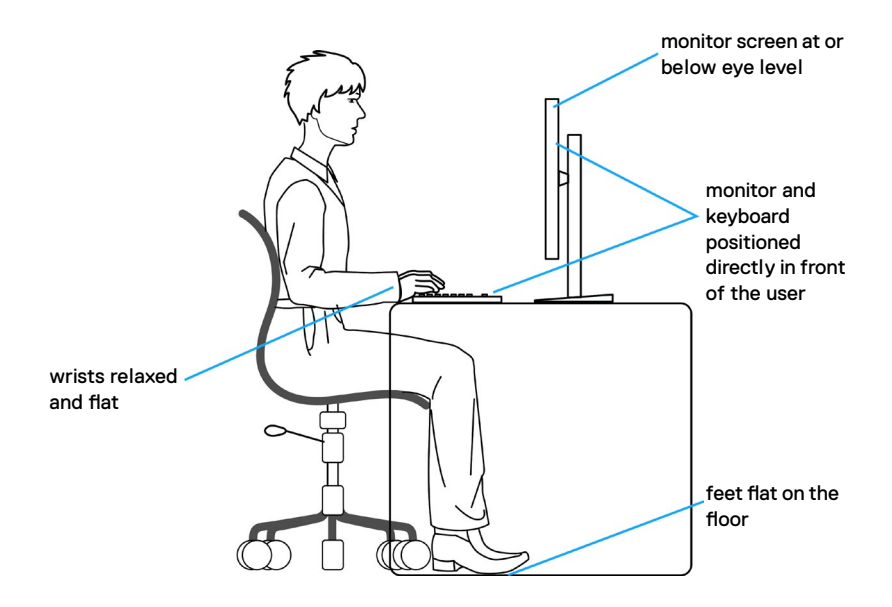

#### **Боравене с дисплея и преместване**

За да сте сигурни, че с монитора се борави безопасно при повдигането или преместването му, следвайте указанията, посочени по-долу:

- Преди да преместите или повдигнете монитора, изключете компютъра и монитора.
- Изключете всички кабели от монитора.
- Поставете монитора в оригиналния кашон с оригиналните опаковъчни материали.

**D**&LI

• Дръжте здраво монитора отдолу и отстрани, без да прилагате прекомерна сила, когато повдигате или местите монитора.

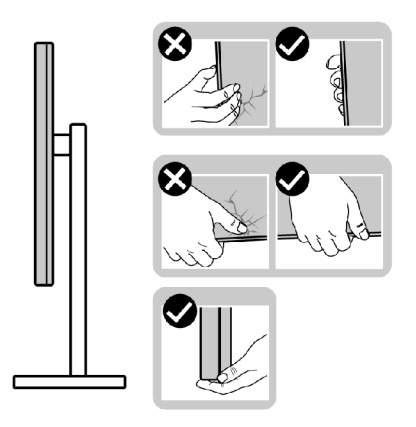

• Когато повдигате или местите монитора, уверете се, че екранът е обърнат встрани от Вас и не натискайте зоната на дисплея, за да избегнете драскотини или повреди.

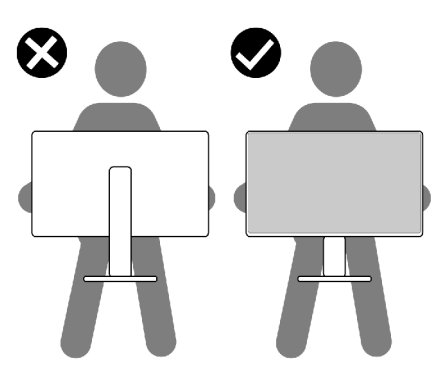

• Когато транспортирате монитора, избягвайте внезапни удари или вибрации към него.

• Когато повдигате или местите монитора, не го завъртайте нагоре с главата, докато държите основата на стойката или повдигача на стойката. Това може да доведе до случайна повреда на монитора или да причини нараняване.

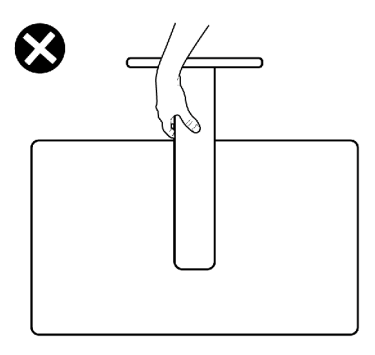

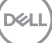

## <span id="page-23-0"></span>**Инструкции за поддръжка**

#### **Почистване на монитора**

- **ПРЕДУПРЕЖДЕНИЕ: Преди почистване на монитора, изключете захранващия кабел на монитора от електрическия контакт.**
- **ВНИМАНИЕ: Прочетете и следвайте [Инструкции за безопасност](#page-4-1) преди почистване на монитора.**

За най-добри практики следвайте инструкциите в списъка по-долу докато разопаковате, почиствате или боравите с монитора:

- За да почистите своя антистатичен екран, леко навлажнете меко и чисто парче плат с вода. Ако е възможно, използвайте специална кърпа за почистване на екрани или разтвор, подходящ за антистатични покрития. Не използвайте бензол, разтворител, амоняк, абразивни почистващи препарати или сгъстен въздух.
- Използвайте леко навлажнено, меко парче плат за почистване на монитора. Избягвайте използването на какъвто и да било почистващ препарат, защото някои препарати оставят бяла следа по монитора.
- Ако забележите бял прах, когато разопаковате монитора си, избършете го с кърпа.
- Трябва да боравите внимателно с монитор си, защото по-тъмните на цвят монитори се драскат по-лесно и белите драскотини са по-видими в сравнение с по светлите монитор.
- За да се запази най-доброто качество на образа на Вашия монитор, използвайте динамично променящ се скрийнсейвър и изключете монитора, когато не се използва.

# <span id="page-24-0"></span>**Инсталиране на монитора**

#### **Поставяне на поставката**

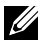

**ЗАБЕЛЕЖКА: Повдигачът на стойката и основата на стойката са отстранени, когато мониторът се изпраща от фабриката.**

**24 ЗАБЕЛЕЖКА: Следните инструкции са приложими само за стойката, изпратена с Вашия монитор. Ако свързвате стойка, която сте закупили от друг източник, следвайте инструкциите за инсталация, включени заедно със стойката.**

**ВНИМАНИЕ: Поставете монитора върху равна, чиста и мека повърхност, за да избегнете надраскване на панела на дисплея.** 

#### **Монтиране на стойката на монитора:**

- 1. Подравнете щифтовете в основата на статива със гнездата на повдигача на стойката.
- 2. Вкарайте повдигача на стойката върху основата на статива.
- 3. Отворете винтовата дръжка в долната част на основата на стойката и я завъртете по посока на часовниковата стрелка, за да затегнете здраво винта. После затворете винтовата дръжка.

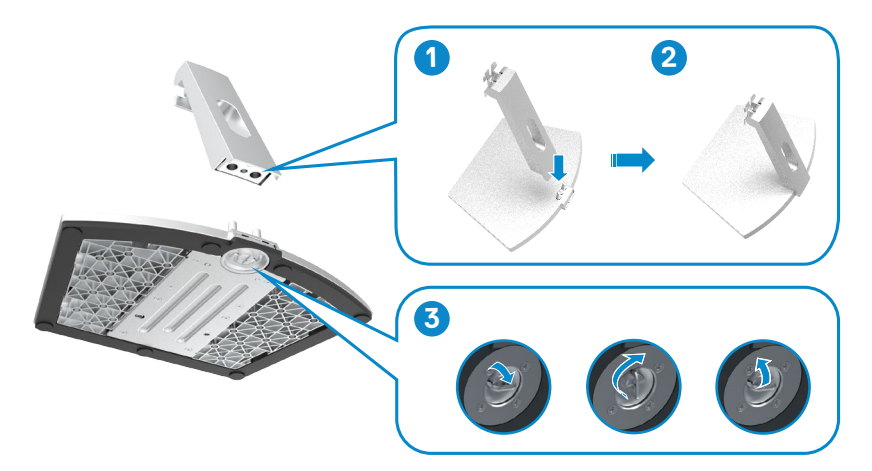

**NO** 

4. Отворете защитния капак на монитора и монтирайте винтовия капак VESA.

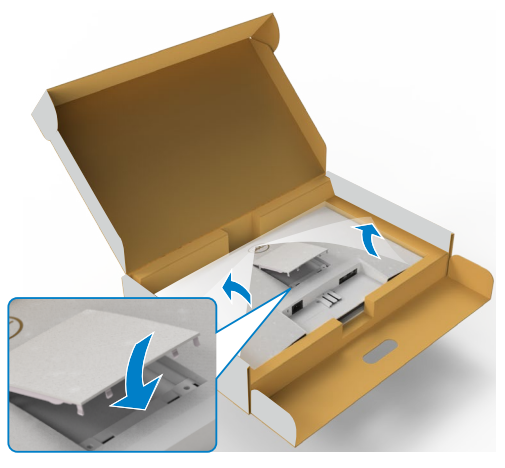

- 5. Подравнете щифтовете на конзолата на повдигача на стойката с жлебовете на гърба на монитора.
- 6. Поставете конзолата на повдигача на стойката в жлеба на монитора, докато щракне на мястото си.

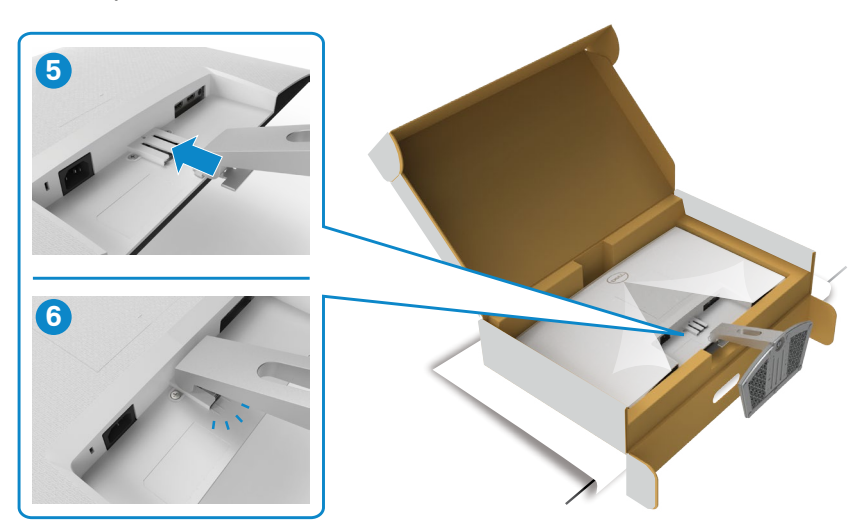

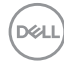

**ВНИМАНИЕ: Дръжте здраво повдигача на стойката, когато повдигате монитора, за да избегнете случайни повреди.**

7. Хванете стойката и повдигнете внимателно монитора, след което го поставете върху равна повърхност.

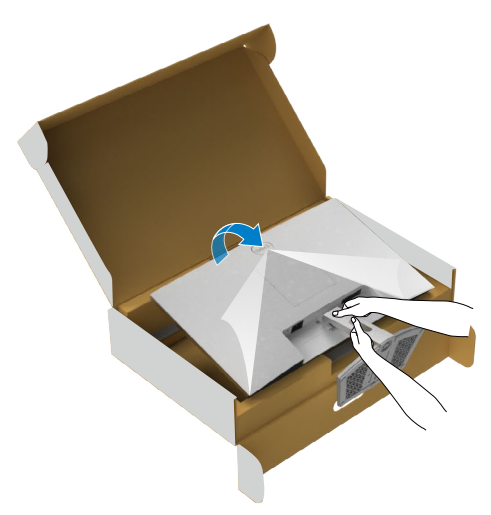

8. Повдигнете предпазния капак от монитора.

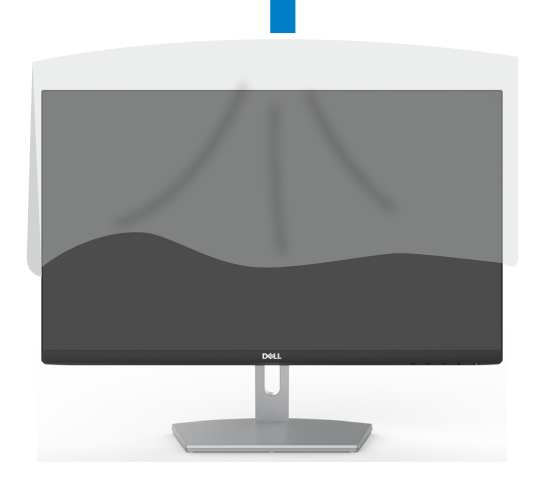

**D**&LI

#### <span id="page-27-0"></span>**Използване на наклона**

**ЗАБЕЛЕЖКА: Следните инструкции са приложими само за стойката, изпратена с Вашия монитор. Ако свързвате стойка, която сте закупили от друг източник, следвайте инструкциите за инсталация, включени заедно със стойката.**

Когато стойката е прикачена към монитора, можете да наклоните монитора до най-подходящия за Вас зрителен ъгъл.

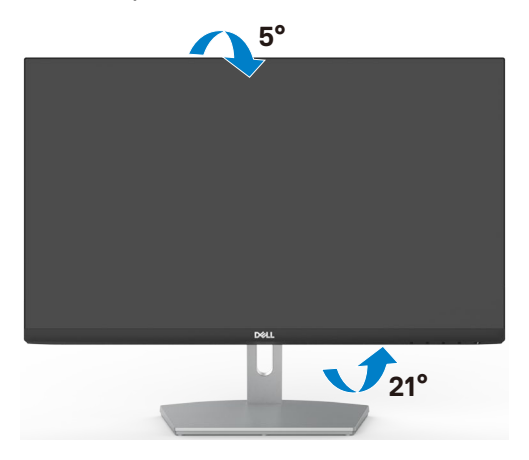

**ЗАБЕЛЕЖКА: Когато мониторът се изпраща от фабриката, стойката е отделена.**

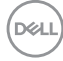

## <span id="page-28-1"></span><span id="page-28-0"></span>**Свързване на Вашия монитор**

**ПРЕДУПРЕЖДЕНИЕ: Преди да започнете процедурите в този раздел, следвайте [Инструкции за безопасност](#page-4-1).**

#### **Свързване на Вашия монитор към компютъра:**

- 1. Изключете компютъра си.
- 2. Свържете HDMI кабел от Вашия монитор към компютъра.
- 3. Включете Вашия монитор.
- 4. Изберете правилния източник на входен сигнал в екранното меню на Вашия монитор и включете компютъра си.

#### **Свързване на HDMI кабела**

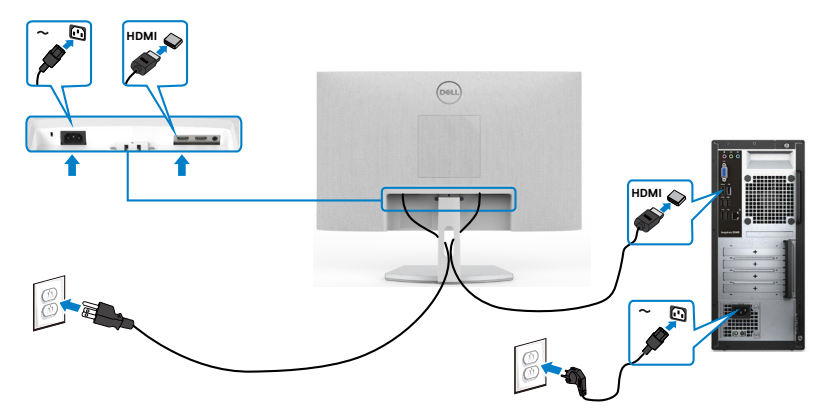

**D**&LI

## <span id="page-29-0"></span>**Организиране на кабелите**

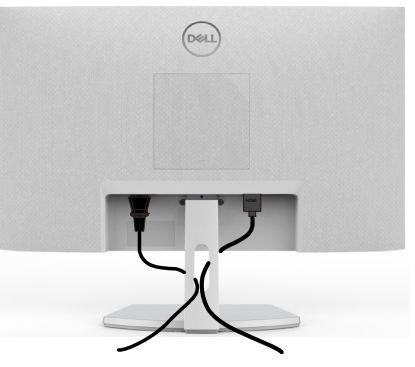

След като свържете всички необходими кабели към Вашия монитор и компютъра (вж. "[Свързване на Вашия монитор"](#page-28-1) относно свързване на кабелите), организирайте всички кабели както е показано по-горе.

## **Обезопасяване на монитора с помощта на заключващ механизъм Kensington (като опция)**

Гнездо за заключващ механизъм се намира в най-долната част на монитора. (Вижте [Гнездо за заключващ механизъм\)](#page-10-1)

За повече информация относно използването на заключващ механизъм Kensington (купува се отделно) вижте документацията, предоставена заедно със заключващия механизъм.

Закрепете монитора към маса, като използвате заключващ механизъм Kensington.

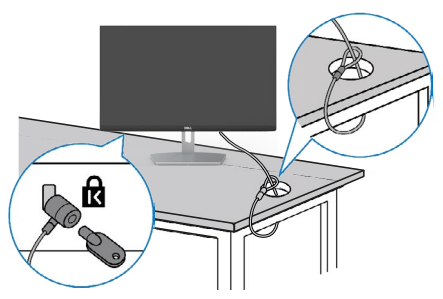

**ЗАБЕЛЕЖКА: Изображението се използва единствено с илюстративна цел. Външният вид на заключващия механизъм може да варира.** 

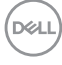

## <span id="page-30-0"></span>**Отстраняване на стойката на монитора**

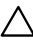

**ВНИМАНИЕ: За да избегнете драскотини по LCD екрана при премахване на стойката, уверете се, че мониторът е поставен върху мека и чиста повърхност.**

**ЗАБЕЛЕЖКА: Следните инструкции са приложими само за стойката, изпратена с Вашия монитор. Ако свързвате стойка, която сте закупили от друг източник, следвайте инструкциите за инсталация, включени заедно със стойката.**

#### **Отстраняване на стойката:**

- 1. "Поставете плоска възглавница или подложка за сядане близо до ръба на масата и поставете монитора върху нея, като дисплеят е обърнат надолу."
- 2. Натиснете стойката надолу, за да получите достъп до ключалката за освобождаване.
- 3. Използвайте дълга отвертка, за да натиснете освобождаващото езиче.
- 4. Докато натискате освобождаващото езиче, плъзнете модула на стойката навън от монитора.

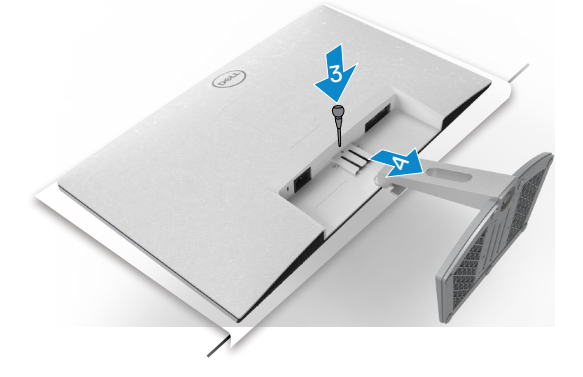

**D**el

#### **Отстраняване на капака VESA**

Натиснете вдлъбнатината на капака VESA, за да го освободите от задната страна на дисплея.

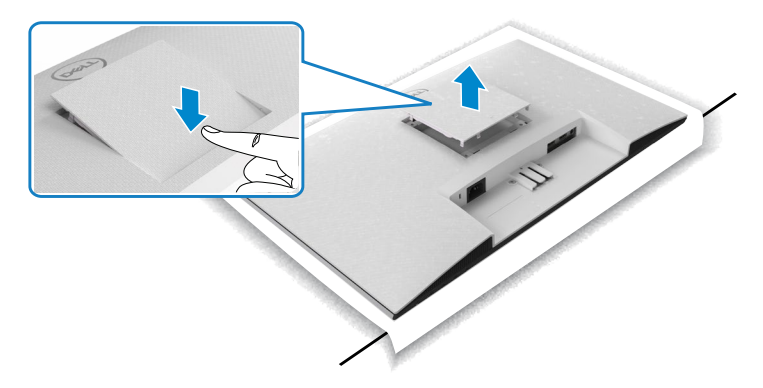

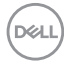

## <span id="page-32-0"></span>**Монтиране на стена (като опция)**

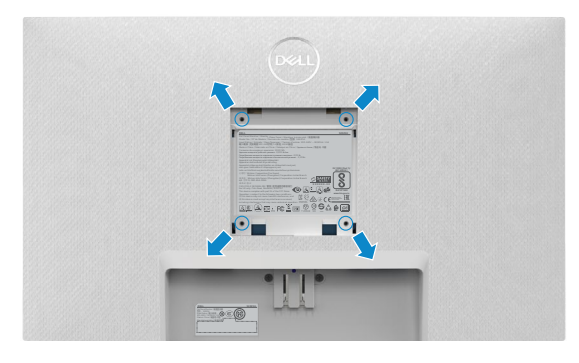

#### **ЗАБЕЛЕЖКА: Използвайте винтове M4 x 10 mm, за да закрепите комплекта за стенен монтаж към монитора.**

Вижте документацията, която се доставя със съвместимия с VESA комплект за стенен монтаж.

- 1. "Поставете плоска възглавница или подложка за сядане близо до ръба на масата и поставете монитора върху нея, като дисплеят е обърнат надолу."
- 2. Отстранете стойката
- 3. Използвайте кръстата отвертка Phillips, за да отстраните четирите винта, които поддържат задния капак.
- 4. Монтирайте конзолата от комплекта за стенен монтаж към монитора.
- 5. "Следвайте инструкциите, предоставени с комплекта за стенен монтаж, и монтирайте монитора на стената."
- **ЗАБЕЛЕЖКА: Да се използва само със скоба за стенен монтаж, одобрена от UL, CSA или GS с минимално тегло/капацитет на натоварване 13,8 kg (S2421H) / 17,6 kg (S2721H).**

Инсталиране на монитора **| 33**

**NO** 

# <span id="page-33-1"></span><span id="page-33-0"></span>**Работа с монитора**

#### **Включване на монитора**

Натиснете бутона , за да включите монитора.

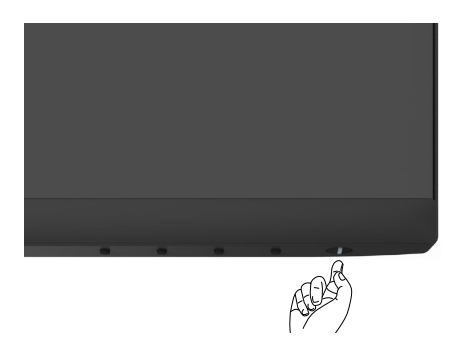

#### **Използване на контролите на предния панел**

Използвайте бутоните за управление , намиращи се в долния ръб на монитора, за да конфигурирате характеристиките на показното изображение. Когато използвате бутоните за управление, на екрана се появява екранно меню с цифрови стойности.

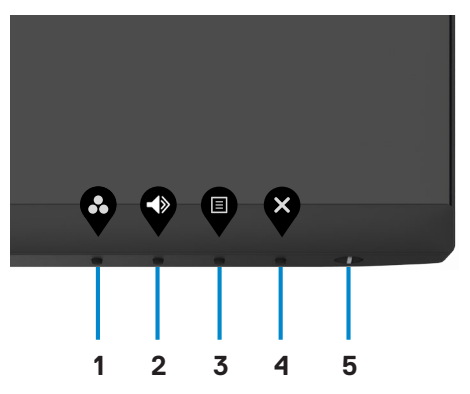

**D**&LI

Следната таблица описва бутоните на предния панел:

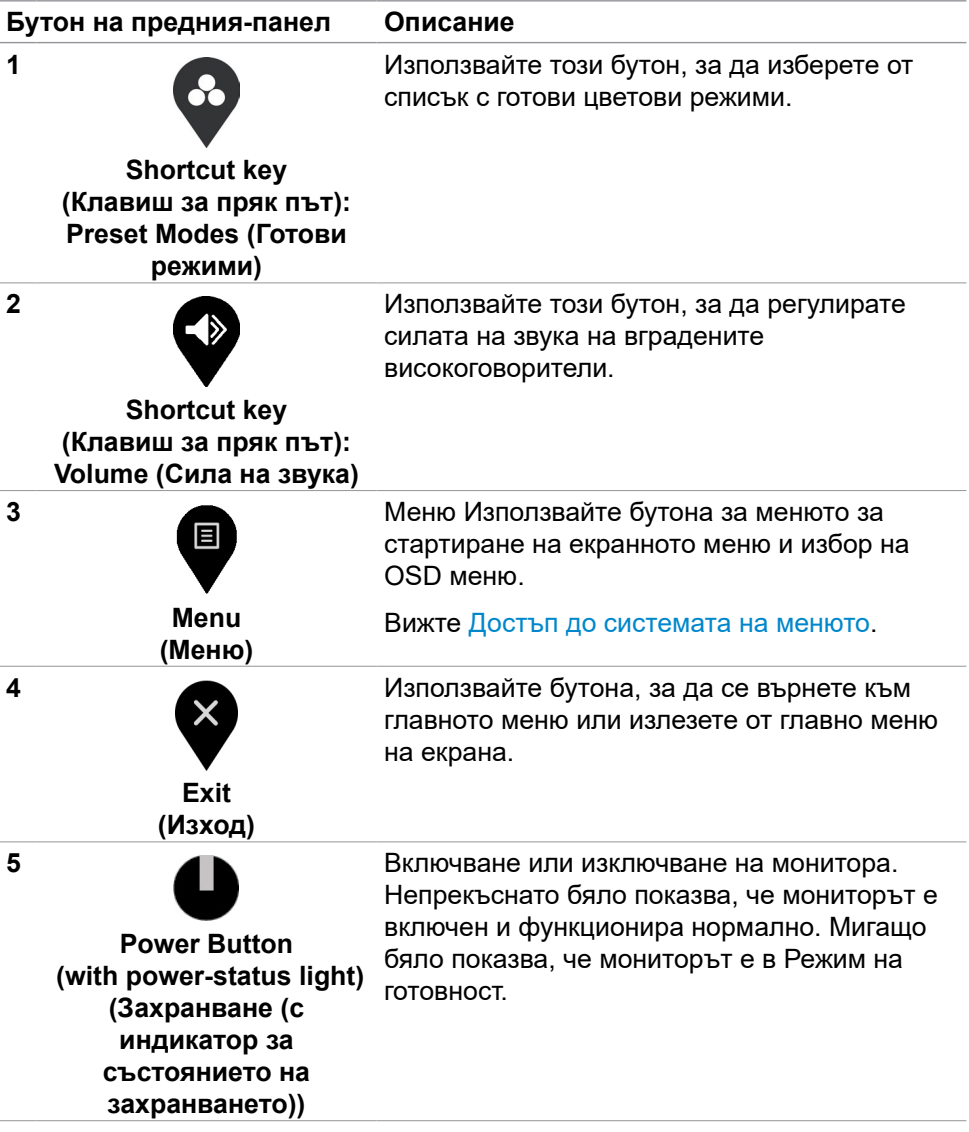

DELL

### <span id="page-35-0"></span>**Използване на функцията за заключване на екранното меню**

Можете да заключите бутоните за управление на предния панел, за да предотвратите достъп до екранното меню и/или бутона за включване и изключване.

#### **Използвайте менюто Заключване, за да заключите бутона(ите).**

1. Изберете една от следните опции.

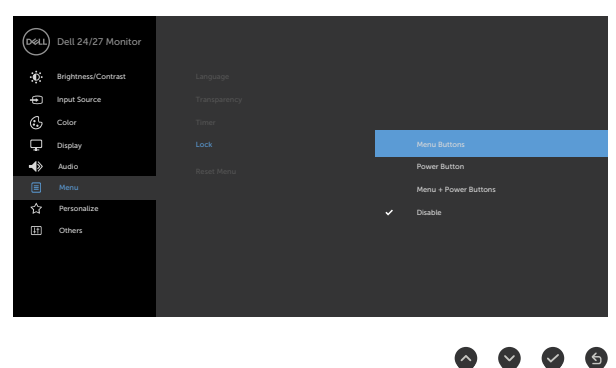

2. Появява се следното съобщение.

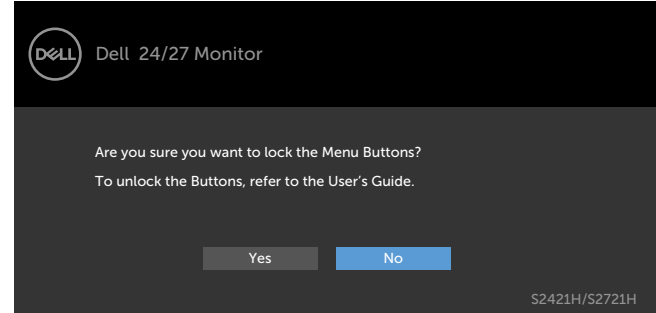

3. Изберете **Да** за заключване на бутони. След заключване, натискането на произволен бутон за управление ще изведе иконата за заключване

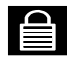

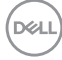

**Използвайте контролния бутон на предния панел, за да заключите бутона(бутоните).**

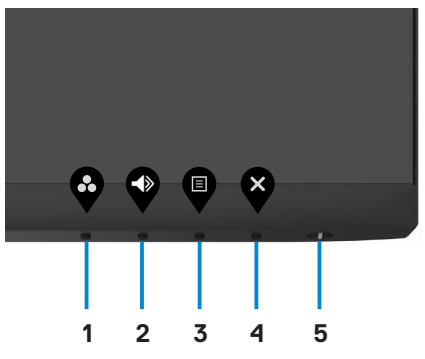

1. Натиснете и задръжте **Бутон 4** за четири секунди и на екрана ще се появи меню.

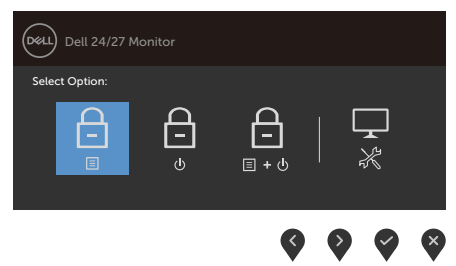

2. Изберете една от следните опции.

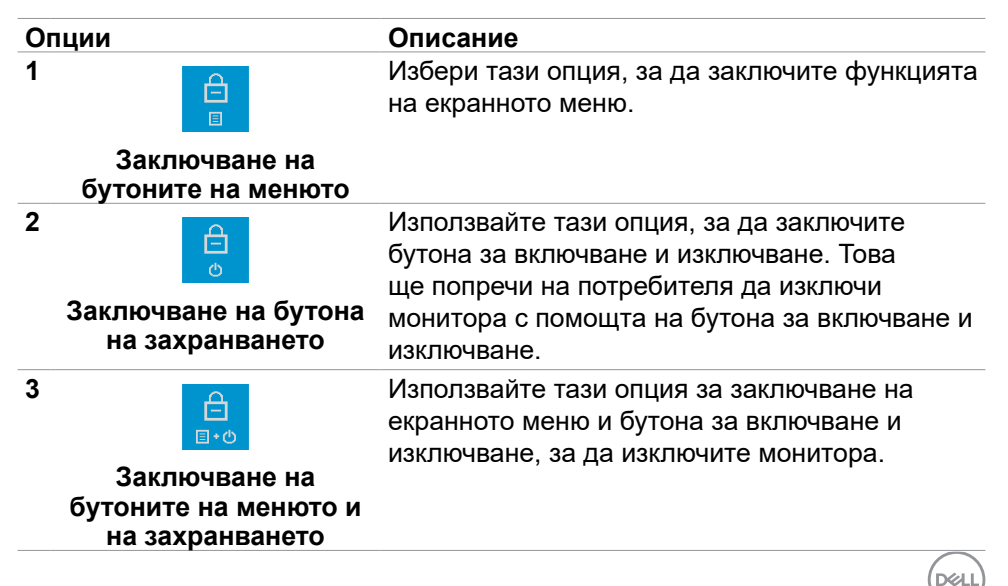

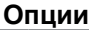

**4**

**Описание** Използвайте тази опция за пускане на вградената диагностика. Вижте [Вградена](#page-57-1)  [диагностика](#page-57-1).

**Вградена диагностика**

#### **Отключване на бутона(ите):**

Натиснете и задръжте **Бутон 4** за 4 секунди докато се появи меню на екрана. Следващата таблица описва опциите за отключване на бутоните за управление на предния панел.

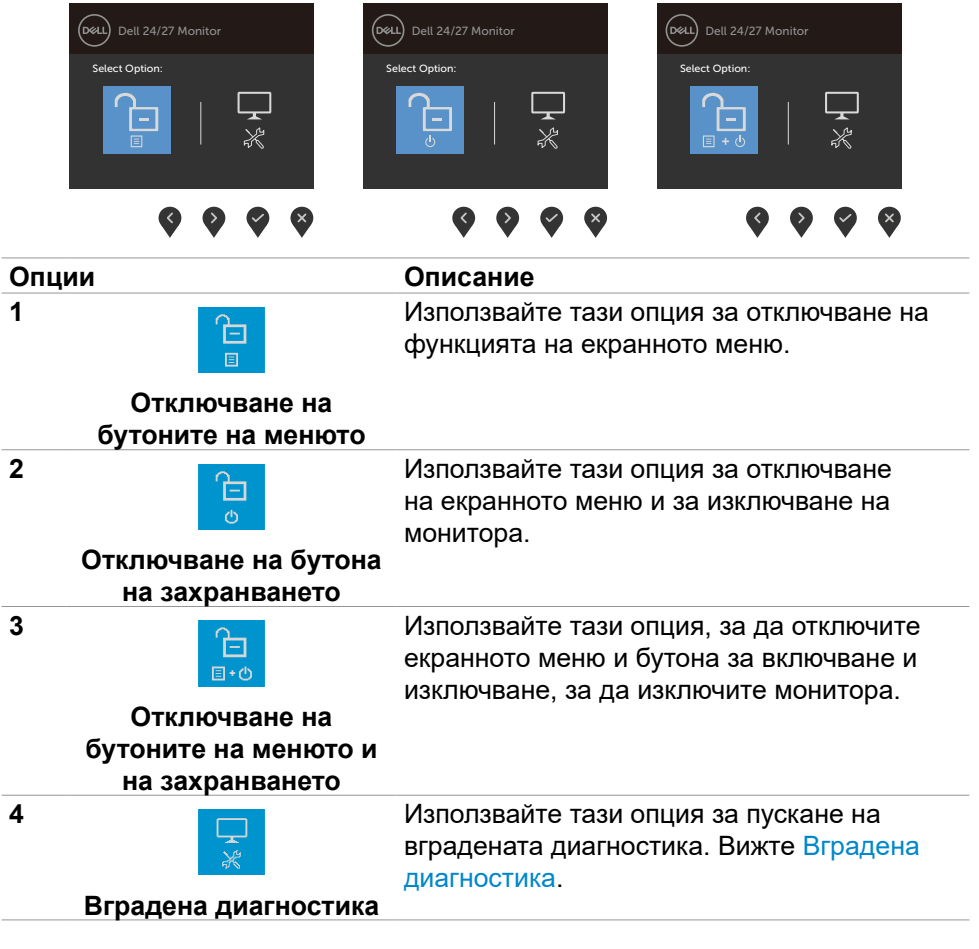

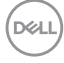

# <span id="page-38-0"></span>**Бутон на предния‑панел**

Използвайте бутона на предната страна на монитора, за да конфигурирате настройките на изображението.

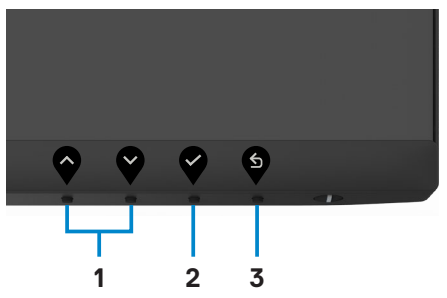

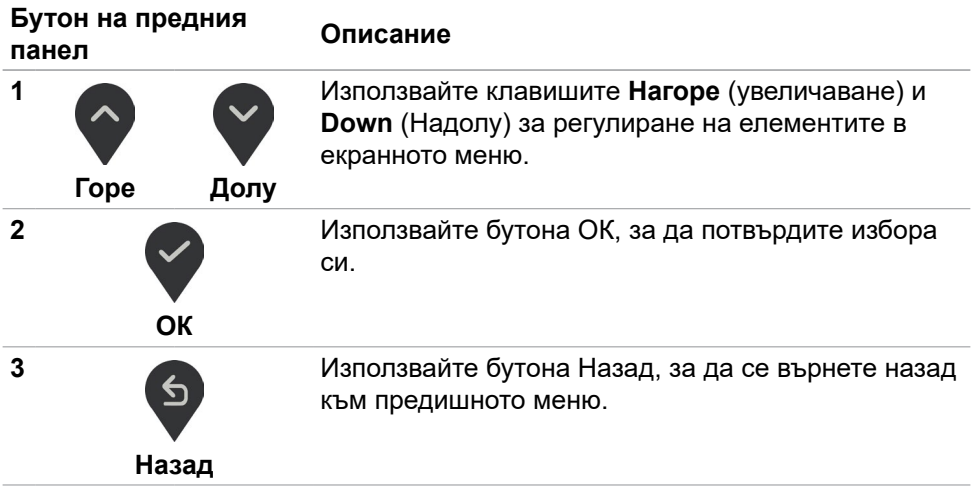

DELL

## <span id="page-39-2"></span><span id="page-39-0"></span>**Използване на екранното меню (OSD)**

#### <span id="page-39-1"></span>**Достъп до системата на менюто**

- **ЗАБЕЛЕЖКА: Промените, които правите чрез екранното меню, се записват автоматично, когато се преместите в друго екранно меню, когато излезете от екранното меню или изчакайте екранното меню да изчезне автоматично.**
- 1. Натиснете бутона  $\blacksquare$ , за да стартирате OSD менюто и да покажете основното меню.

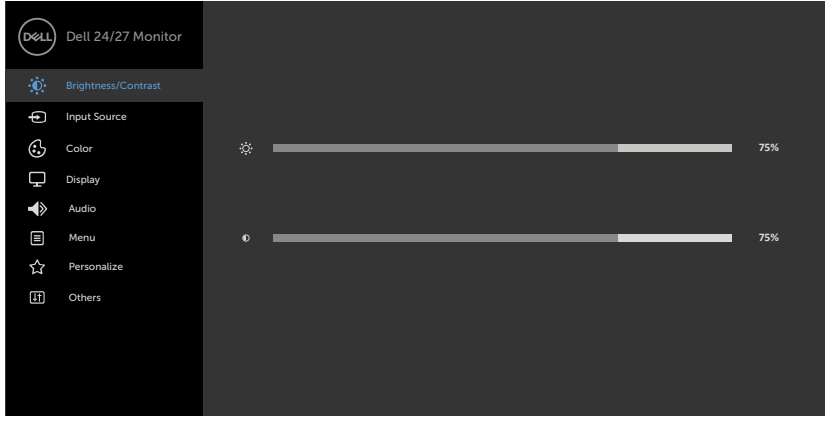

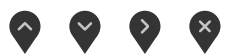

- 2. Натиснете бутоните  $\bigcirc u$  и за навигация между опциите. Когато преминавате от една икона на друга, името на опцията се маркира.
- 3. Натиснете бутона  $\blacktriangledown$  или  $\blacktriangledown$  или  $\blacktriangledown$  веднъж, за да се активира маркираната опция.
- 4. Натиснете бутоните  $\Diamond$  и  $\Diamond$ , за да изберете желания параметър.
- 5. Натиснете  $\blacktriangledown$ , за да влезете в плъзгащата се лента, след което използвайте бутона  $\Diamond$  или  $\Diamond$  според индикаторите в менюто, за да направите промените си.
- 6. Изберете  $\circ$ , за да се върнете в предишното меню или  $\circ$ , за да приемете и да се върнете към предишното меню.

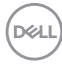

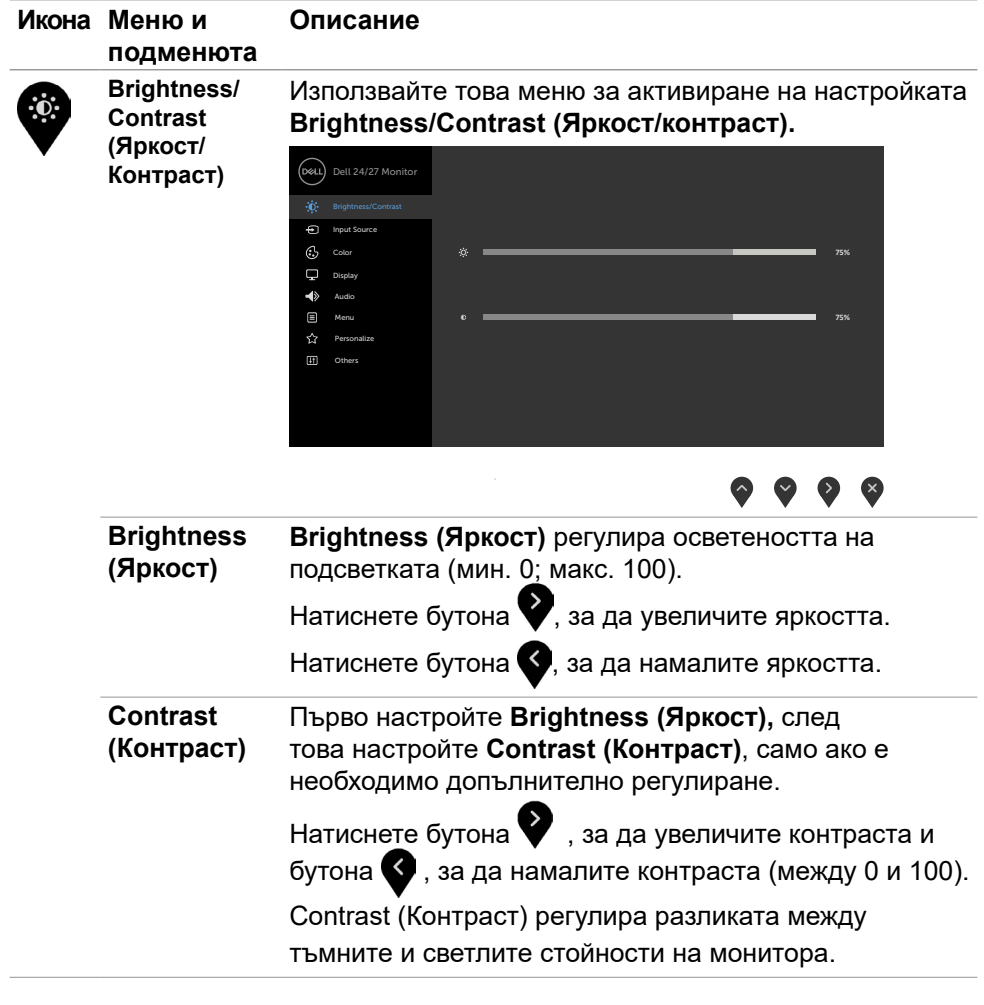

(dell

<span id="page-41-0"></span>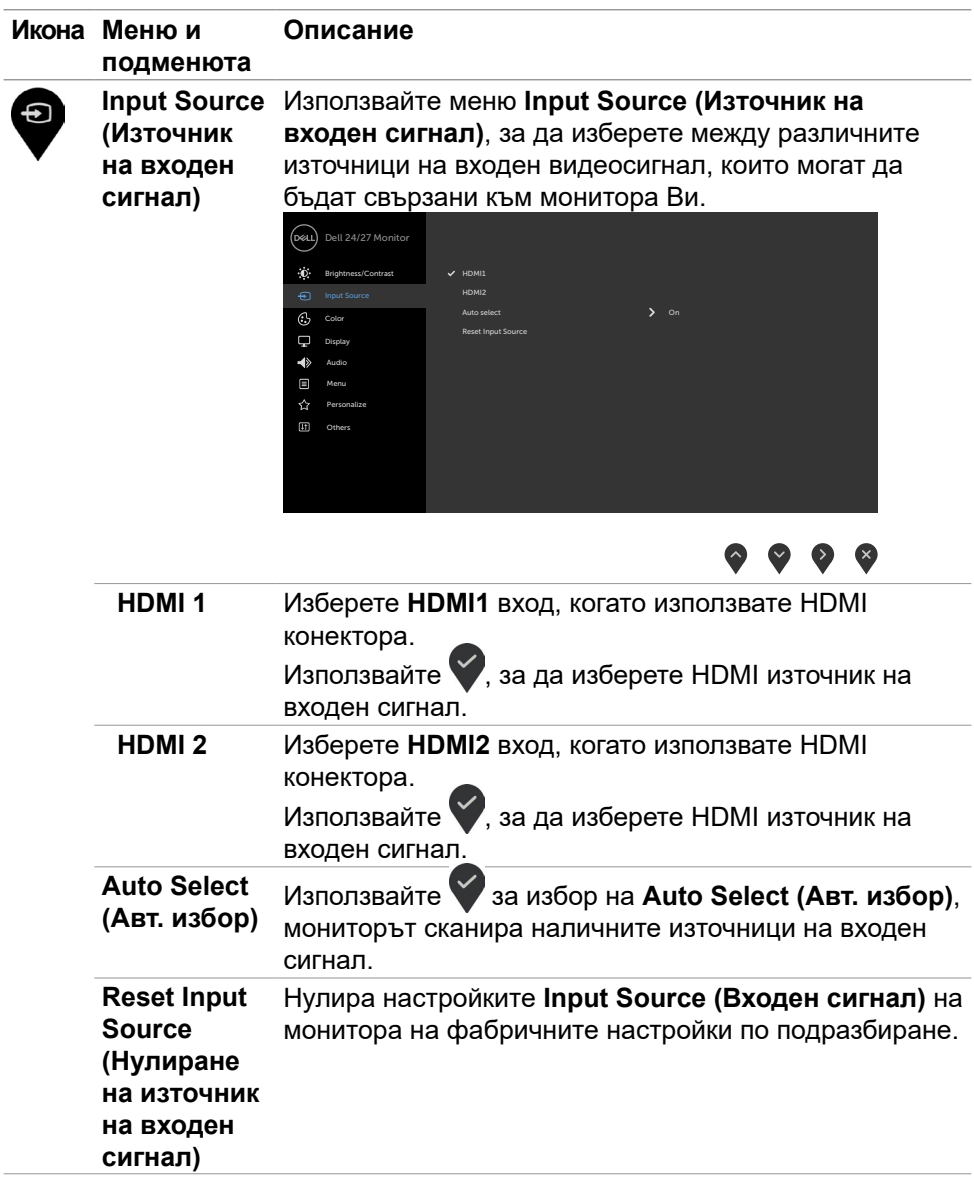

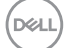

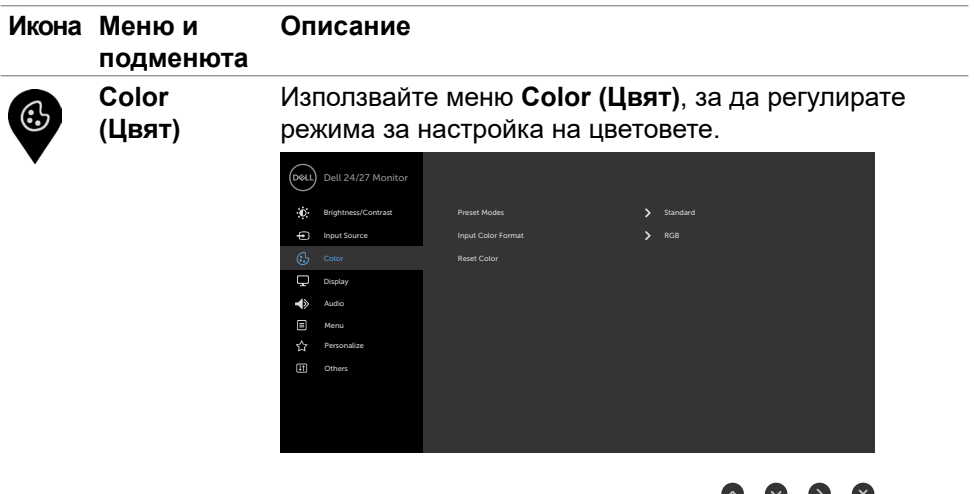

#### $\vee$   $\vee$

**Preset Modes (Готови режими)** Когато изберете **Preset Modes (Готови режими)**, може да изберете **Standard (Стандартен режим), ComfortView, Movie (Филм), FPS, RTS, RPG, Warm (Топли цветове), Cool (Студени цветове)** или **Custom Color (Потребителски цветове)** от списъка.

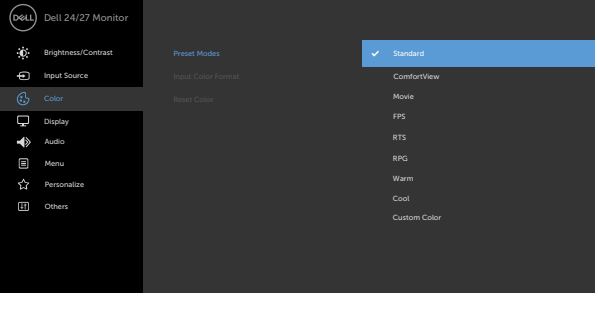

- **• Standard (Стандартен режим):** Цветови настройки по подразбиране. Това е готовият режим по подразбиране.
- **• ComfortView:** Намалява нивото на синя светлина, излъчвана от екрана, за да направи гледането покомфортно за очите Ви.

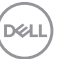

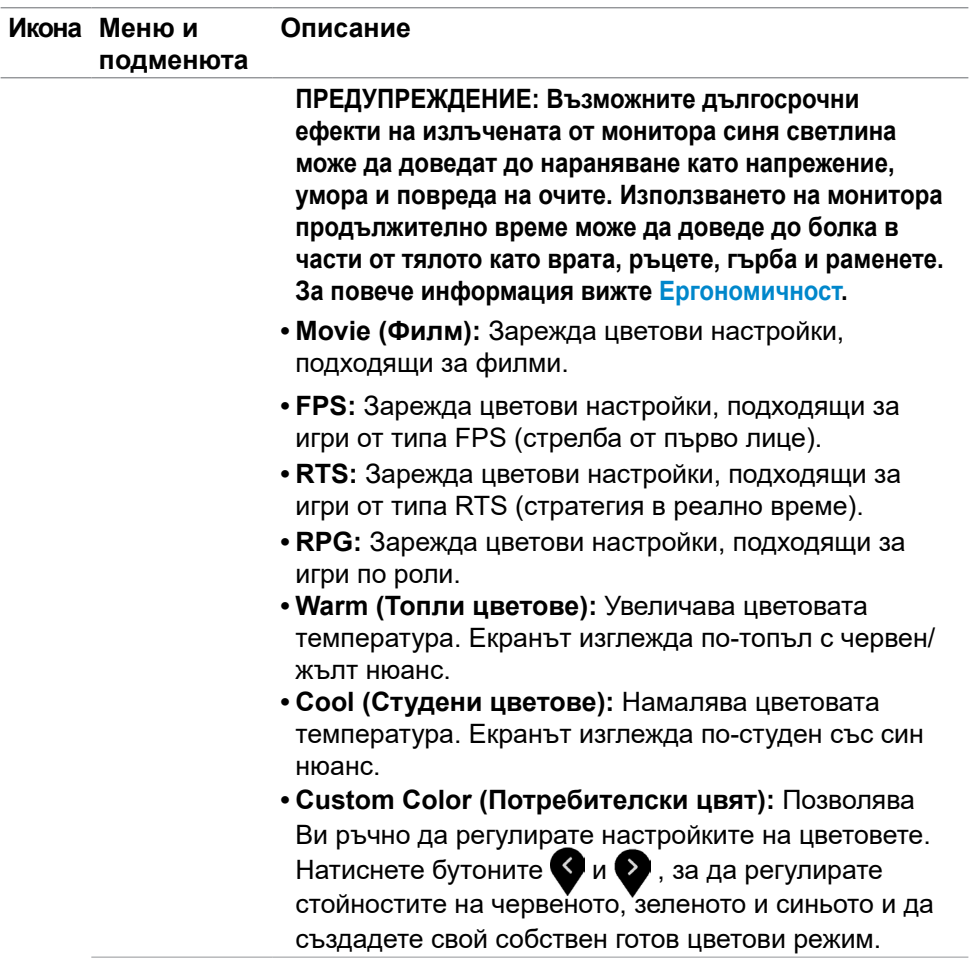

 $(\sim$ LL

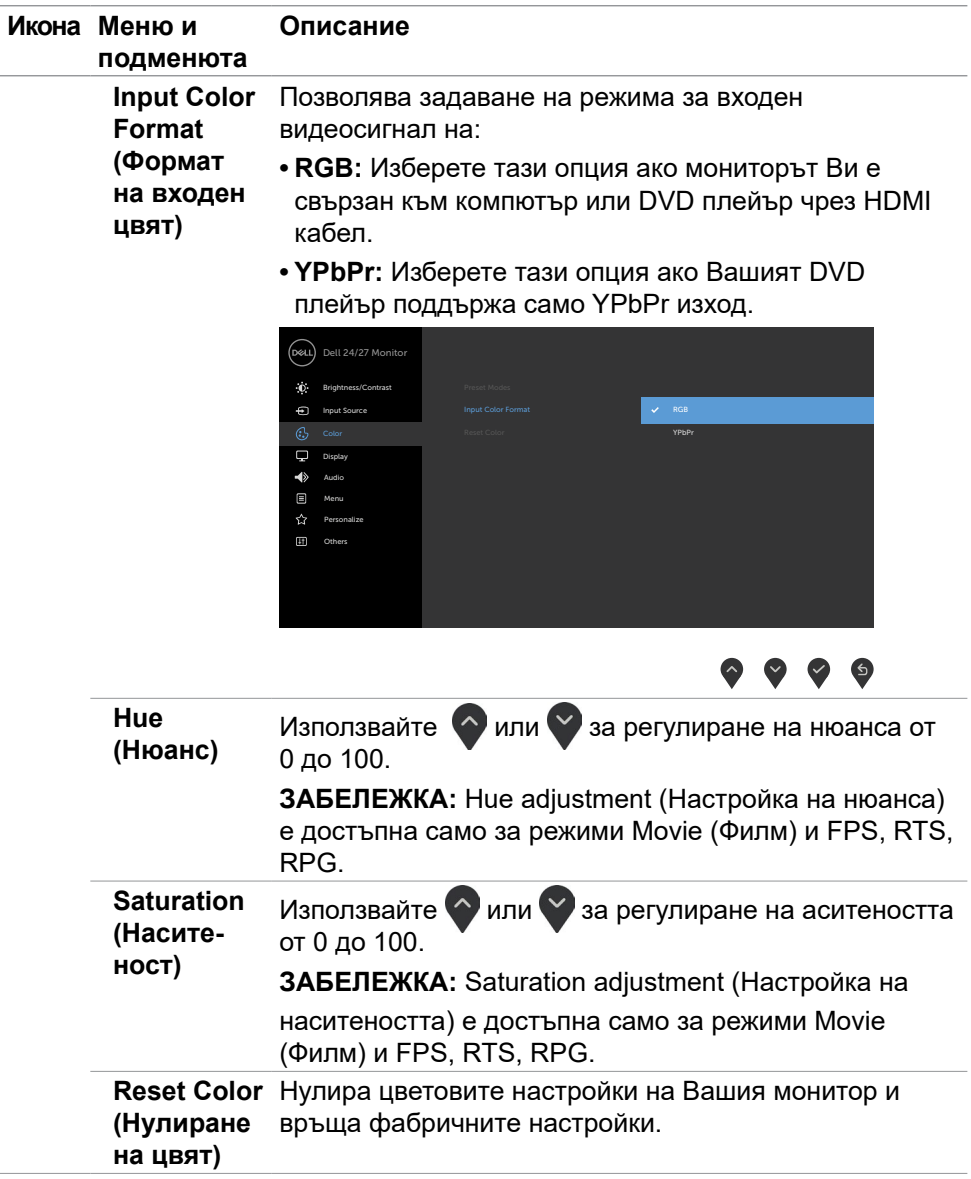

 $(\nabla \times L)$ 

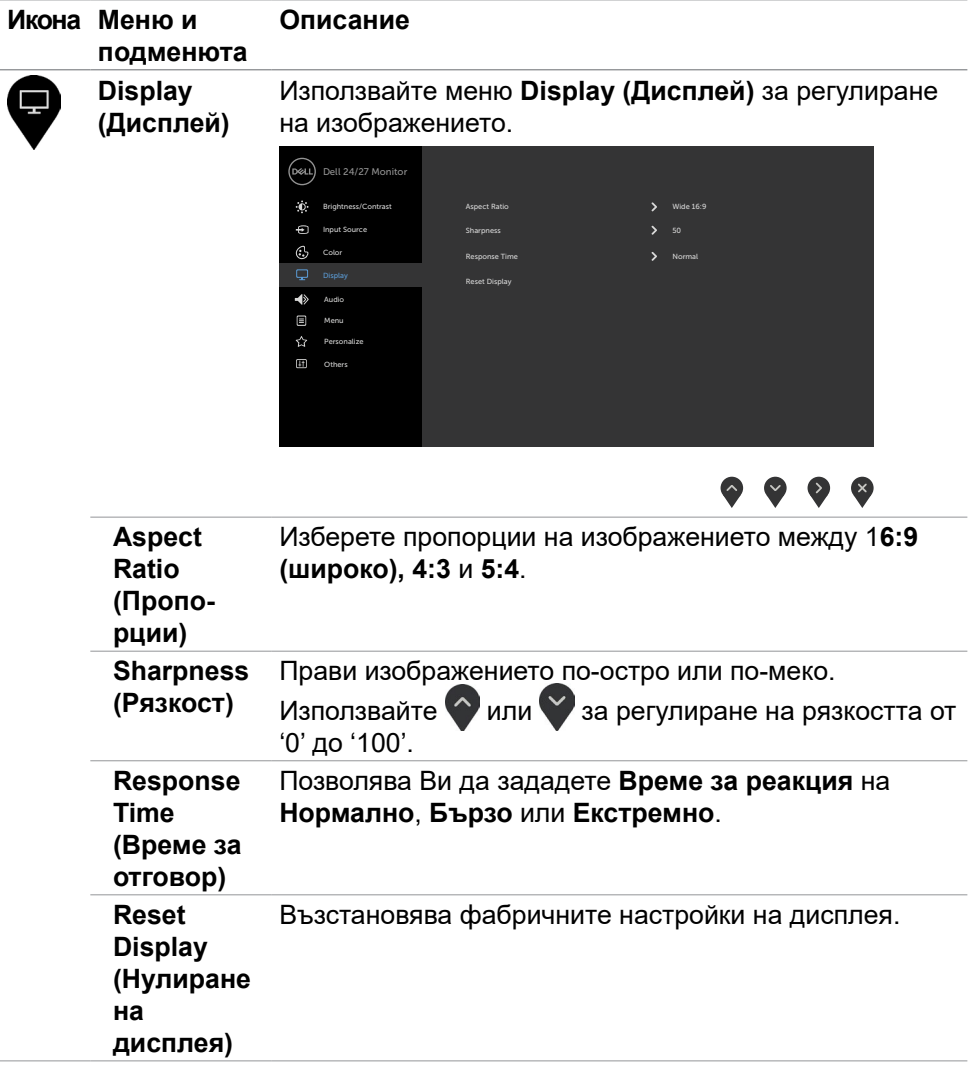

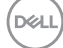

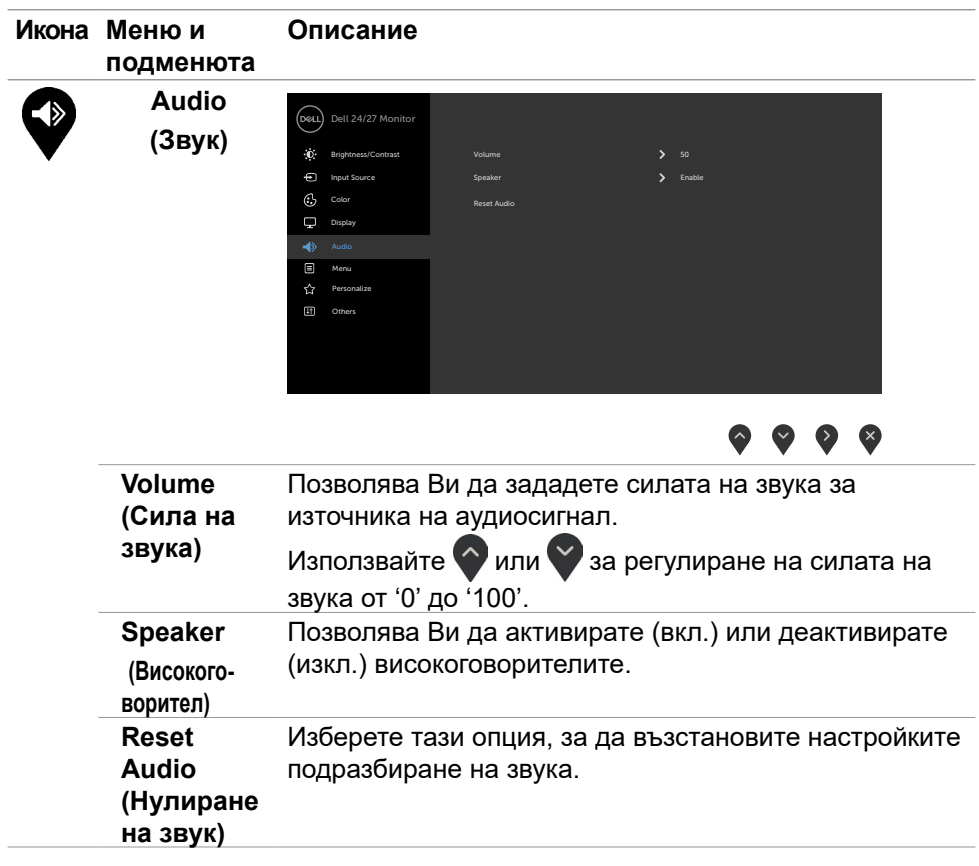

Работа с монитора **| 47**

(dell

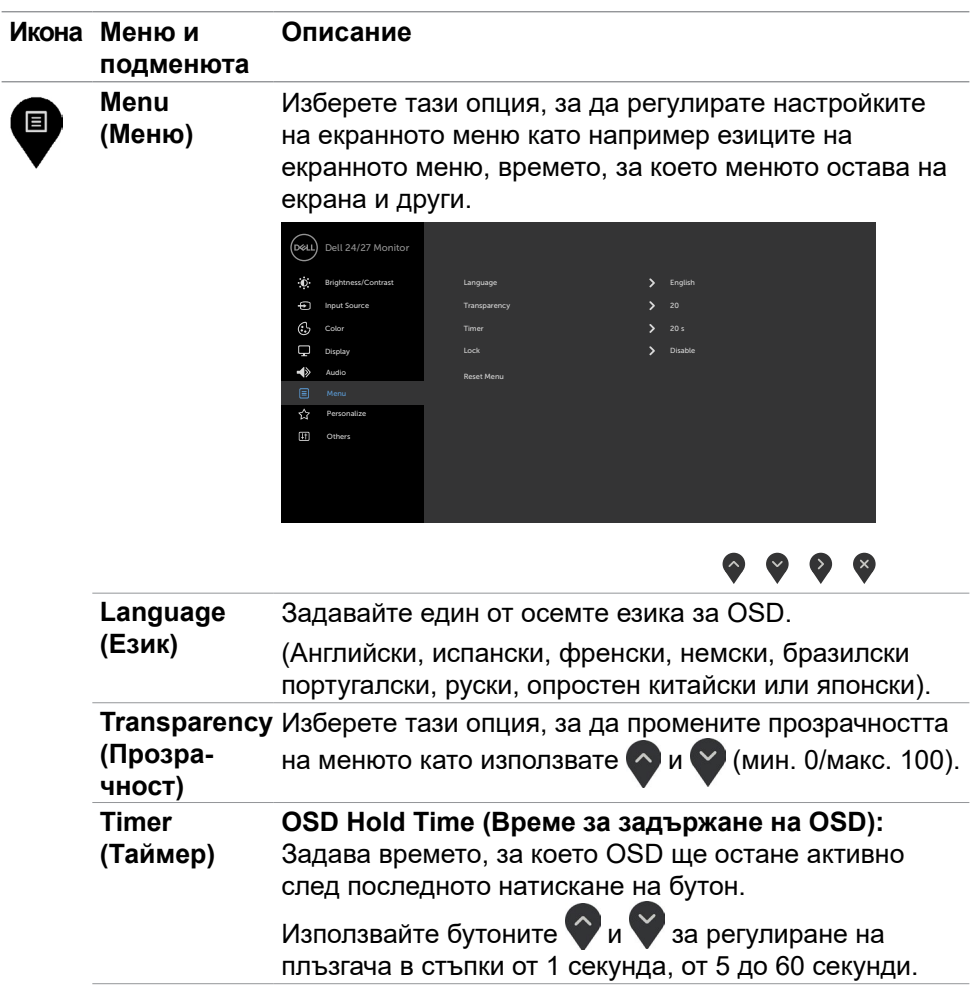

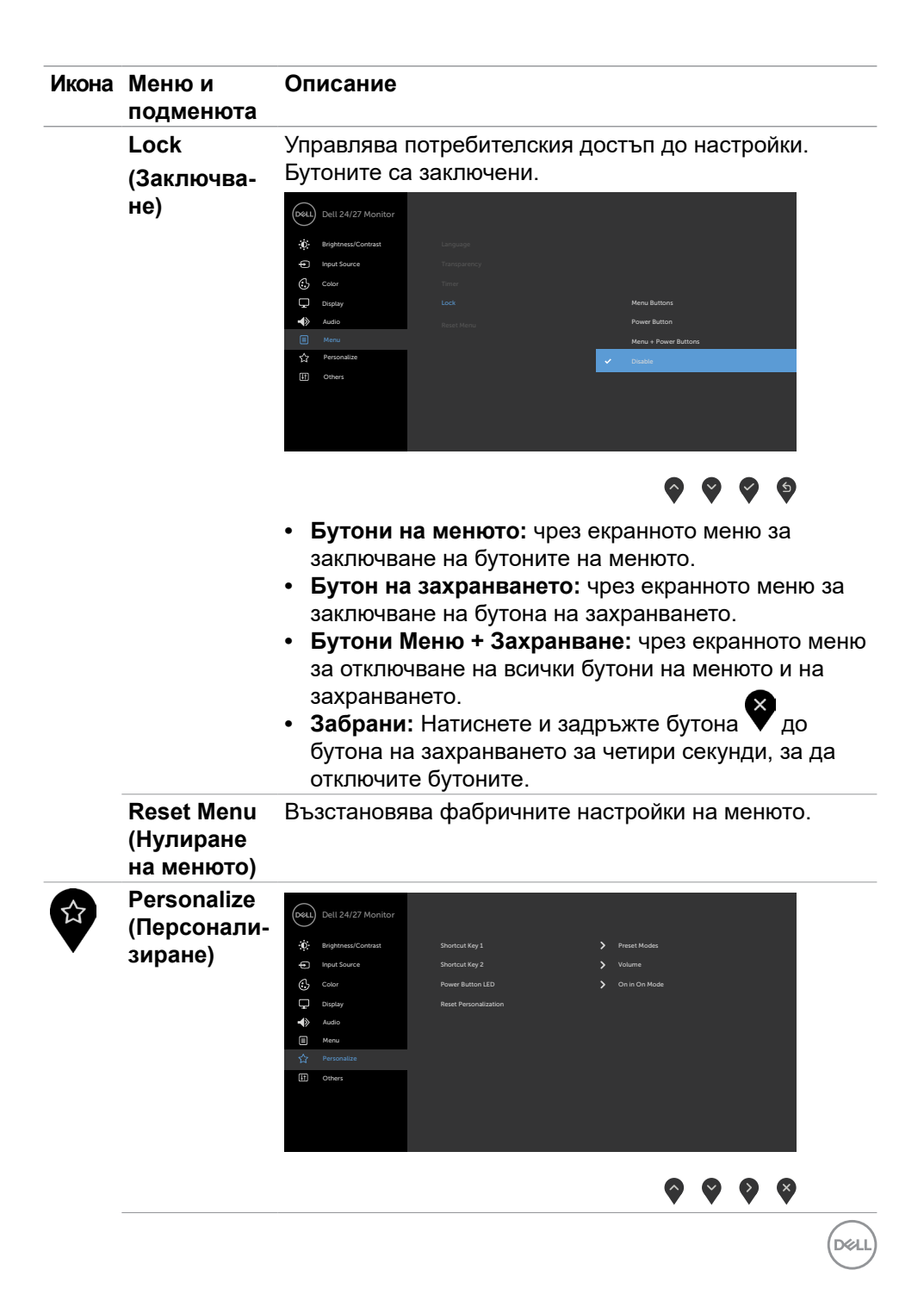

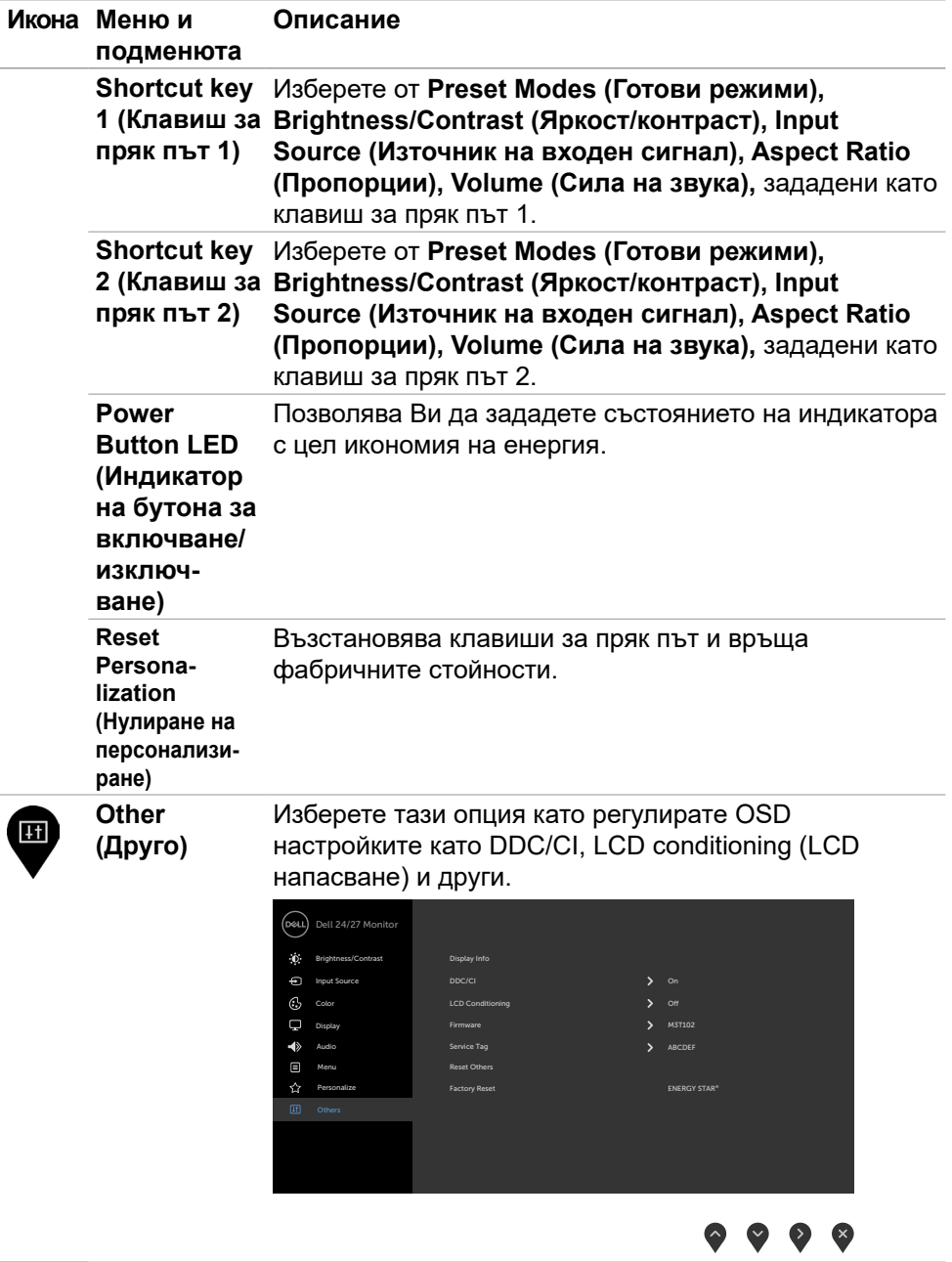

**50** | Работа с монитора

 $\int$ DELL

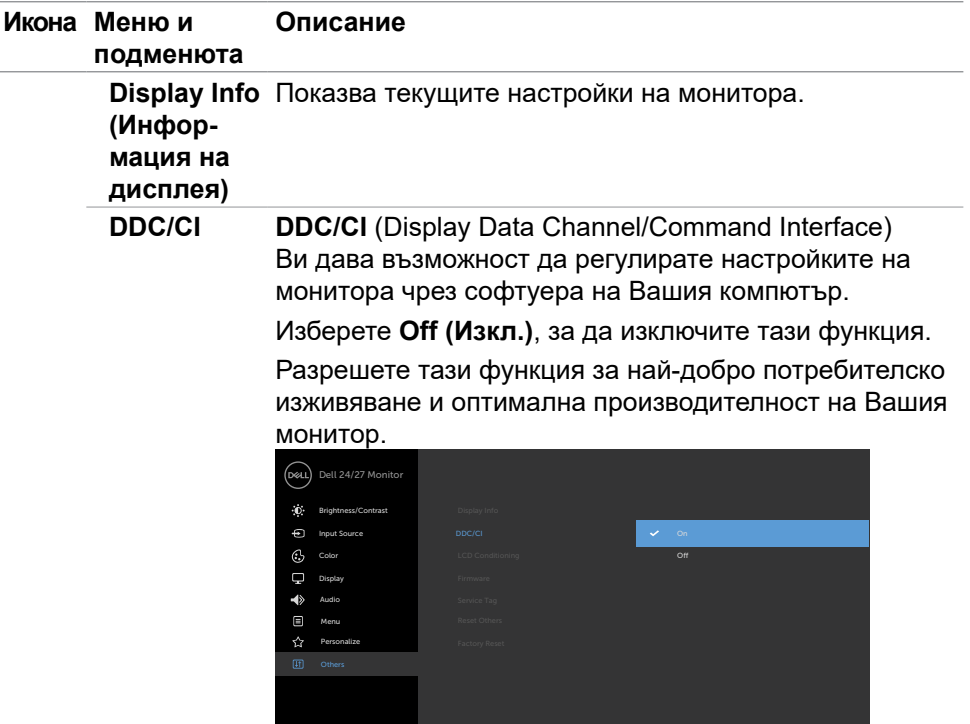

 $\bullet \bullet \bullet \bullet$ 

**LCD Conditioning (LCD напасване)** Спомага за намаляването на краткотрайно задържане на изображението. В зависимост от степента на задържане на изображението, възможно е изпълнението на програмата да отнеме известно време. Изберете **On (Вкл.)**, за да стартирате процеса.

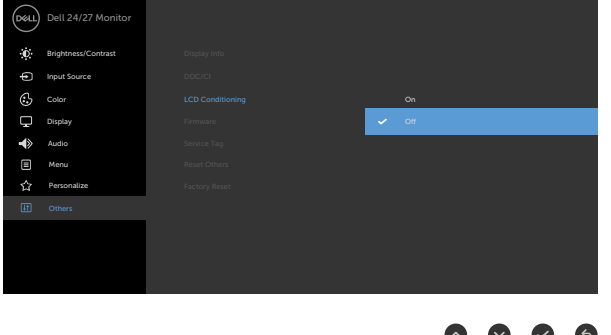

 $DZL$ 

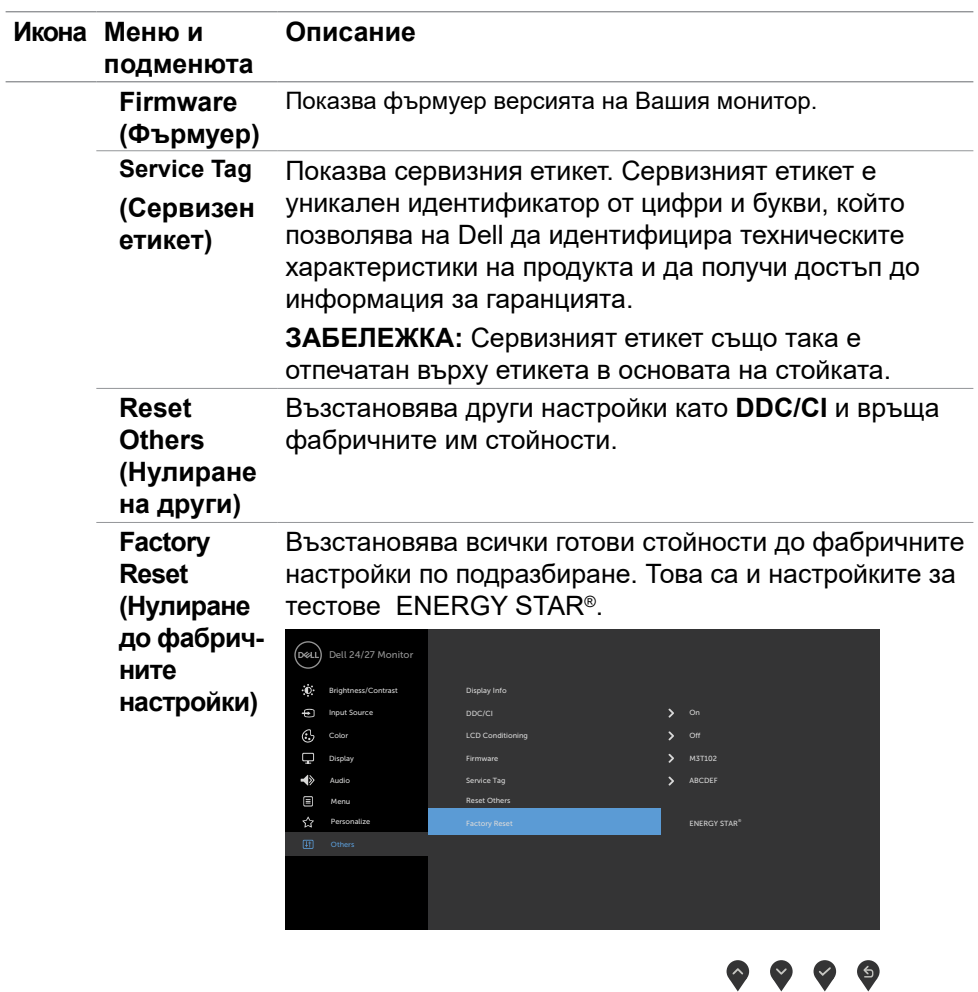

**52** | Работа с монитора

 $(\overline{DCL}$ 

#### <span id="page-52-0"></span>**Предупредителни съобщения на OSD**

Когато мониторът не поддържа определен режим на разделителната способност, ще видите следното съобщение:

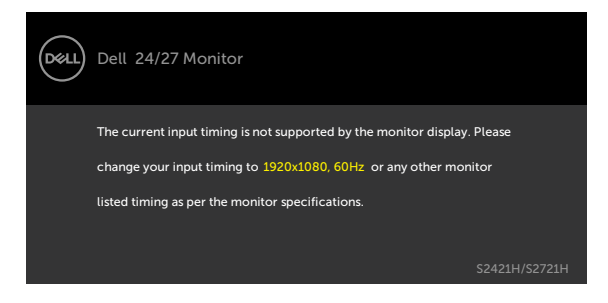

Това означава, че мониторът не може да се синхронизира със сигнала, който получава от компютъра. Вижте [Характеристики на разделителната](#page-12-1)  [способност](#page-12-1) относно диапазона на хоризонтална и вертикална честота, които са адресируеми за този монитор. Препоръчителният режим е 1920 x 1080.

Ще видите следното съобщение преди да бъде забранена функцията DDC/ CI.

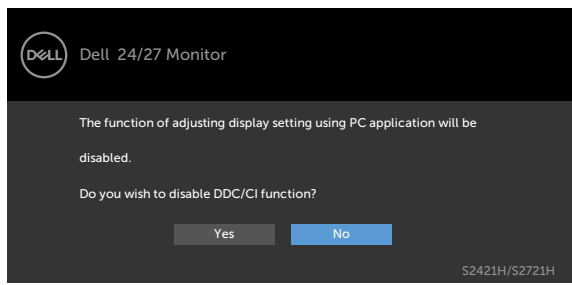

Когато мониторът влезе в режим на готовност, ще се появи следното съобщение:

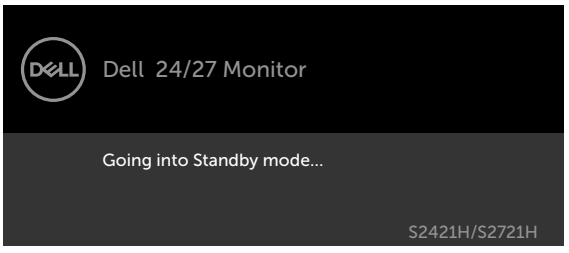

Активирайте компютъра и събудете монитора, за да получите достъп до [OSD](#page-39-2).

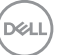

Изберете елементи от екранното меню Вкл. в Режим на готовност във функцията Персонализиране ще се появи следното съобщение:

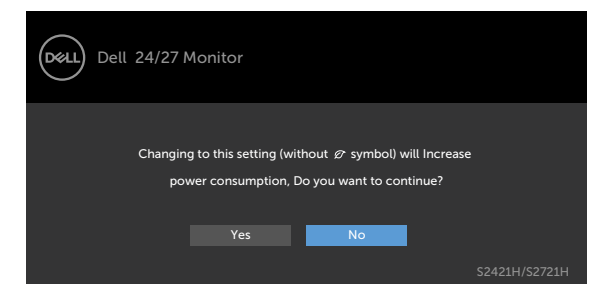

Ако нивото на Яркост е над нивото по подразбиране над 75%, ще се появи следното съобщение:

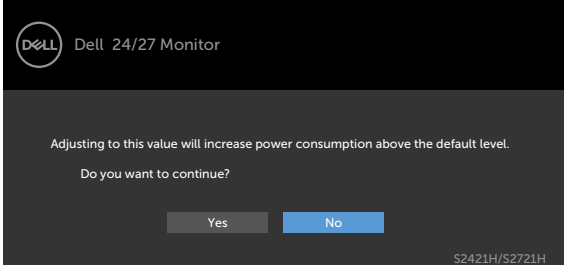

Ако натиснете произволен бутон, различен от бутона за захранването, следните съобщения се появяват в зависимост от избрания входен сигнал:

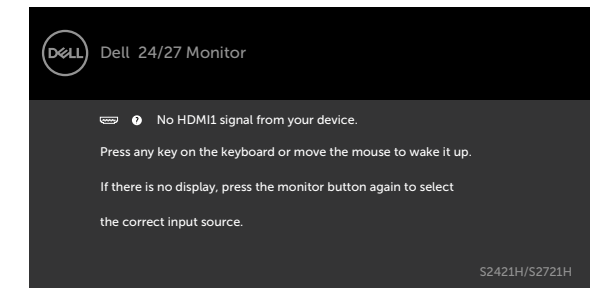

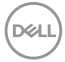

Ако входен сигнал HDMI 1, HDMI 2 не е свързан и съответният кабел също не е свързан, ще се появи плаващ диалогов прозорец, както е показано подолу.

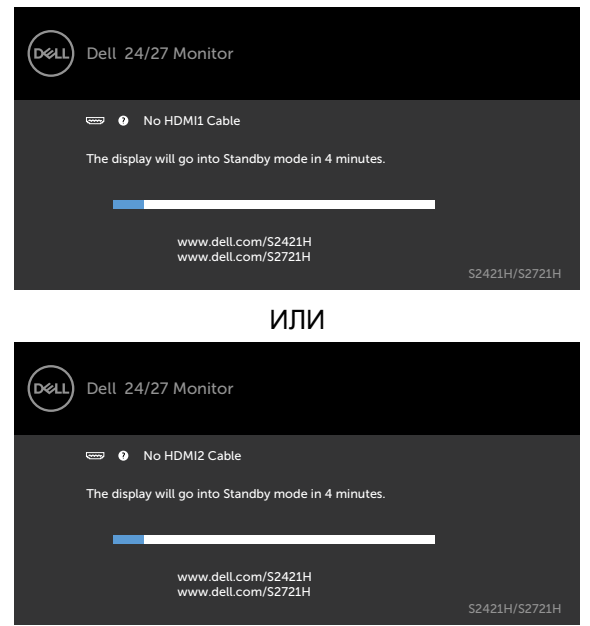

Вижте [Отстраняване на неизправности](#page-56-1) за повече информация.

Работа с монитора **| 55**

DELI

#### <span id="page-55-0"></span>**Настройка на максималната разделителна способност**

За да зададете максималната разделителна способност на монитора:

В Windows 7, Windows 8 или Windows 8.1:

- 1. Само за Windows 8 или Windows 8.1, изберете плочката Работен плот, за да превключите на класически работен плот. Пропуснете тази стъпка за Windows Vista и Windows 7.
- 2. Щракнете с десния бутон върху **Screen Resolution (Разделителна способност на екрана)**.
- 3. Щракнете върху падащия списък на **Screen Resolution (Разделителна способност)** на екрана и изберете **1920 x 1080**.
- 4. Щракнете върху **OK (ОК)**.
- В Windows 10:
	- 1. Щракнете с десния бутон върху работния плот и щракнете върху **Display Settings (Настройки на дисплея)**.
	- 2. Щракнете върху **Advanced Settings (Разширени настройки)**.
	- 3. Щракнете върху падащия списък на **Resolution (Разделителна способност)** и изберете **1920 x 1080**.
	- 4. Щракнете върху **Apply (Приложи)**.

Ако не виждате **1920 x 1080** като опция, може да се наложи да актуализирате своя драйвер на видеокартата. В зависимост от Вашия компютър, изпълнете една от следните процедури:

Ако имате настолен или преносим компютър Dell:

• Отидете на <http://www.dell.com/support>, въведете сервизния си номер и изтеглете най-новия драйвер за Вашата видеокарта.

#### **Ако използвате компютър, различен от Dell (преносим или настолен):**

- Отидете на уеб сайта на видеокарта и да изтеглете най-новите драйвери за картата.
- Отидете на уеб сайта на видеокарта и да изтеглете най-новите драйвери за картата.

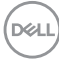

# <span id="page-56-1"></span><span id="page-56-0"></span>**Отстраняване на неизправности**

**ПРЕДУПРЕЖДЕНИЕ: Преди да започнете процедурите в този раздел, следвайте [Инструкции за безопасност.](#page-4-1)**

## **Самодиагностика**

Вашият мониторът осигурява функция за самодиагностика, която Ви позволява да проверите дали мониторът функционира правилно. Ако мониторът и компютърът са свързани правилно, но екранът на монитора остава тъмен, пуснете самодиагностиката за монитора, като изпълните следните стъпки:

- 1. Изключете компютъра и монитора.
- 2. Извадете видеокабела от гърба на компютъра. За да се уверите че самодиагностиката функционира както трябва, отстранете всички видеокабели от гърба на компютъра..
- 3. Включете монитора.

На екрана трябва да се появи плаващият диалогов прозорец (на черен фон), ако мониторът не може да открие видеосигнал и работи както трябва. Докато сте в режим на самодиагностика, LED индикаторът на захранването остава бял. Също така, в зависимост от избрания входен сигнал, един от диалоговите прозорци, показани по-долу, продължително ще превърта екрана.

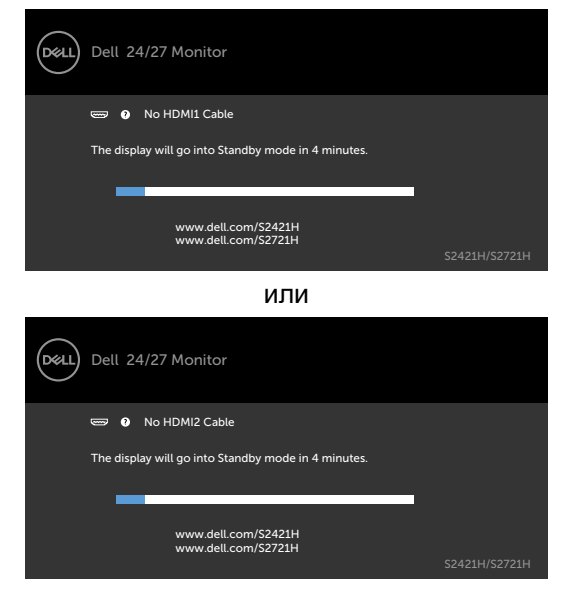

**D**&LI

- <span id="page-57-0"></span>4. Тази кутийка също се появява по време на нормална операция на системата ако видеокабелът е изключен или повреден.
- 5. Изключете монитора и свържете видеокабела; след това включете и компютъра, и монитора.

Ако мониторът Ви остава празен, след като използвате предишната процедура, проверете видеоконтролера и компютър си, защото мониторът функционира както трябва.

#### <span id="page-57-1"></span>**Вградена диагностика**

Мониторът Ви има вграден инструмент за диагностика, който Ви помага да определите дали дадена аномалия на екрана Ви представлява свойствен проблем с монитора, или с Вашия компютър и видеокарта.

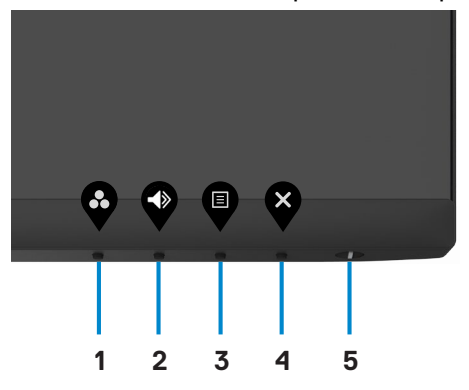

#### **За да изпълните вградена диагностика:**

- 1. Уверете се, че екранът е чист (няма прахови частици по повърхността на екрана).
- 2. Натиснете и задръжте **Бутон 4** за четири секунди и на екрана ще се появи меню.
- 3. Изберете опцията за вградена диагностика  $\overline{\mathscr{R}}$ . Появява се сив екран.
- 4. Внимателно разгледайте екрана за аномалии.
- 5. Натиснете отново Бутон 1 на предния панел. Цветът на екрана се променя на червено.
- 6. Инспектирайте дисплея за всякакви аномалии.
- 7. Повторете стъпки 5 и 6 за инспектиране на екрана, когато се променя към зелен, син, черен, бял екран и екран с текст.

Тестът приключва, когато се появи екран с текст. За изход натиснете отново Бутон 1.

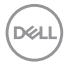

<span id="page-58-0"></span>Ако не откриете аномалии в работата на екрана при използване на диагностичен инструмент, мониторът функционира правилно. Проверете видеокартата и компютъра.

#### **Често срещани проблеми**

Следната таблица съдържа обща информация за често срещани проблеми на монитора, които можете да срещнете, и възможните решения:

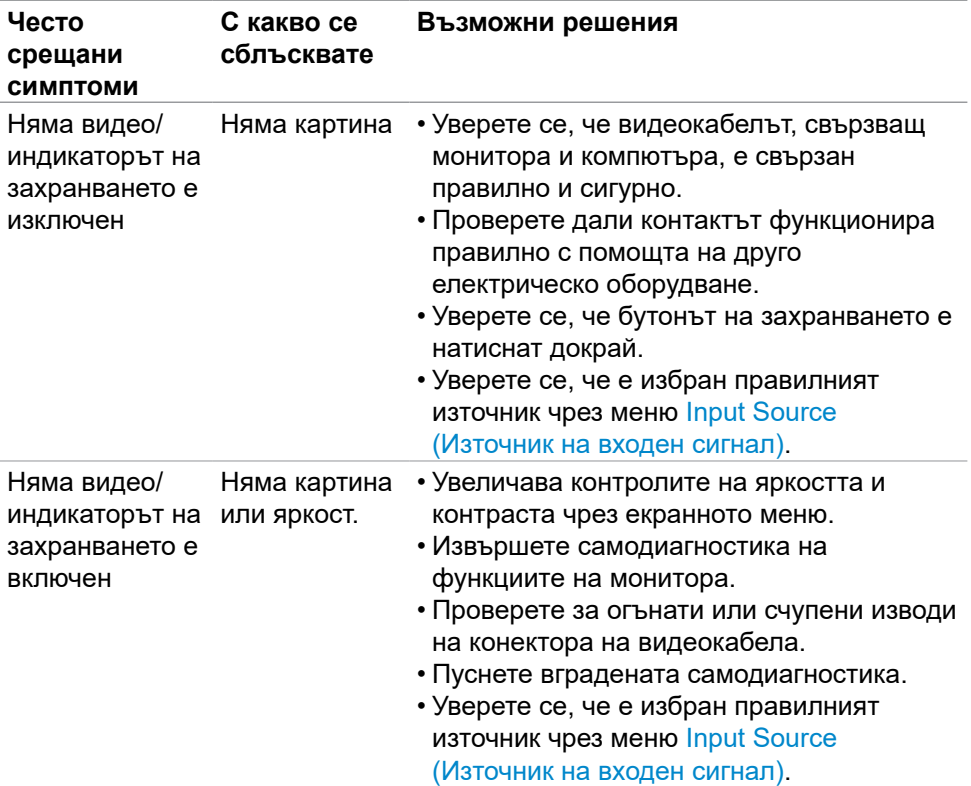

**DEL** 

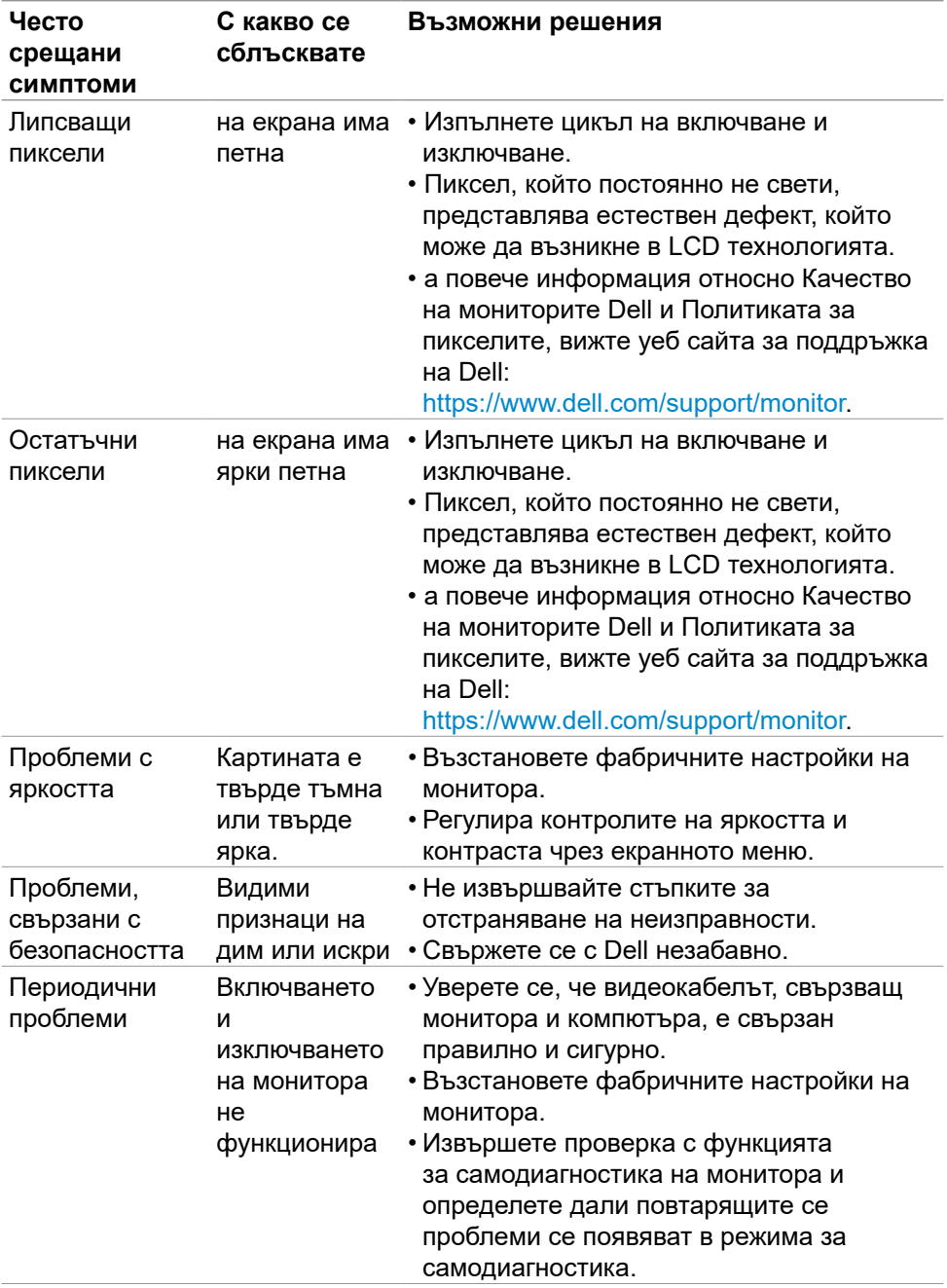

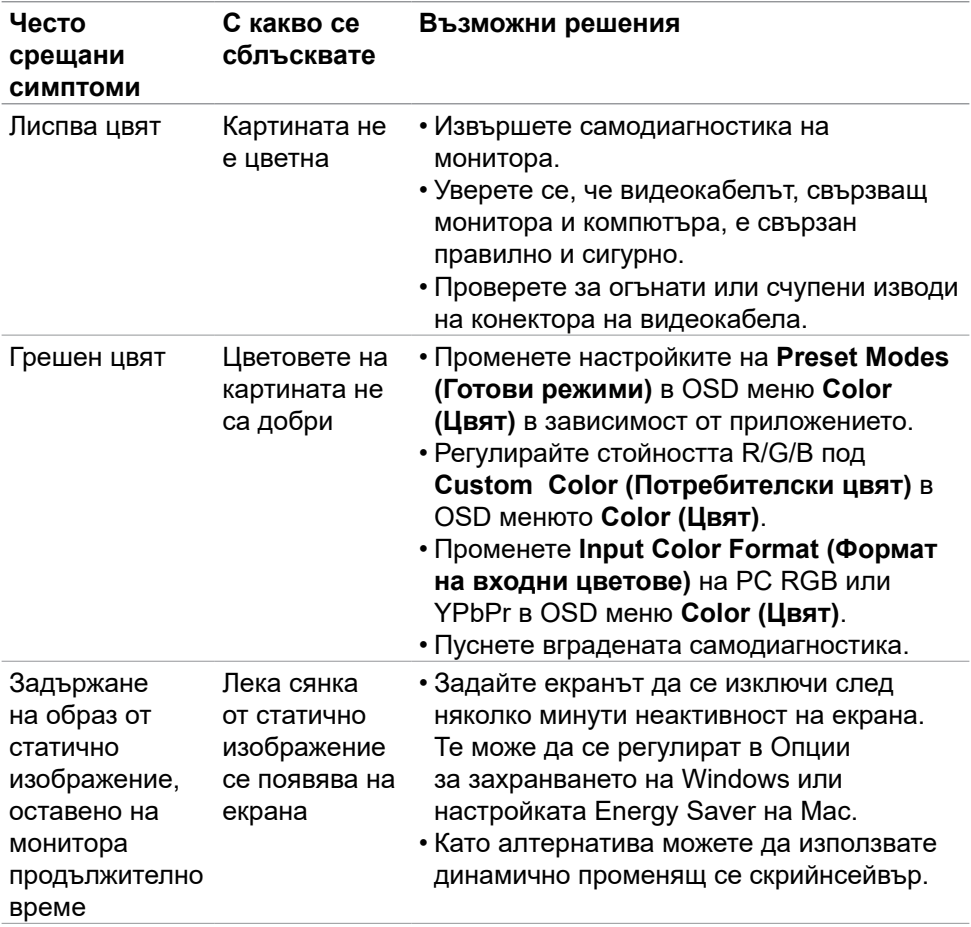

 $($ DELL

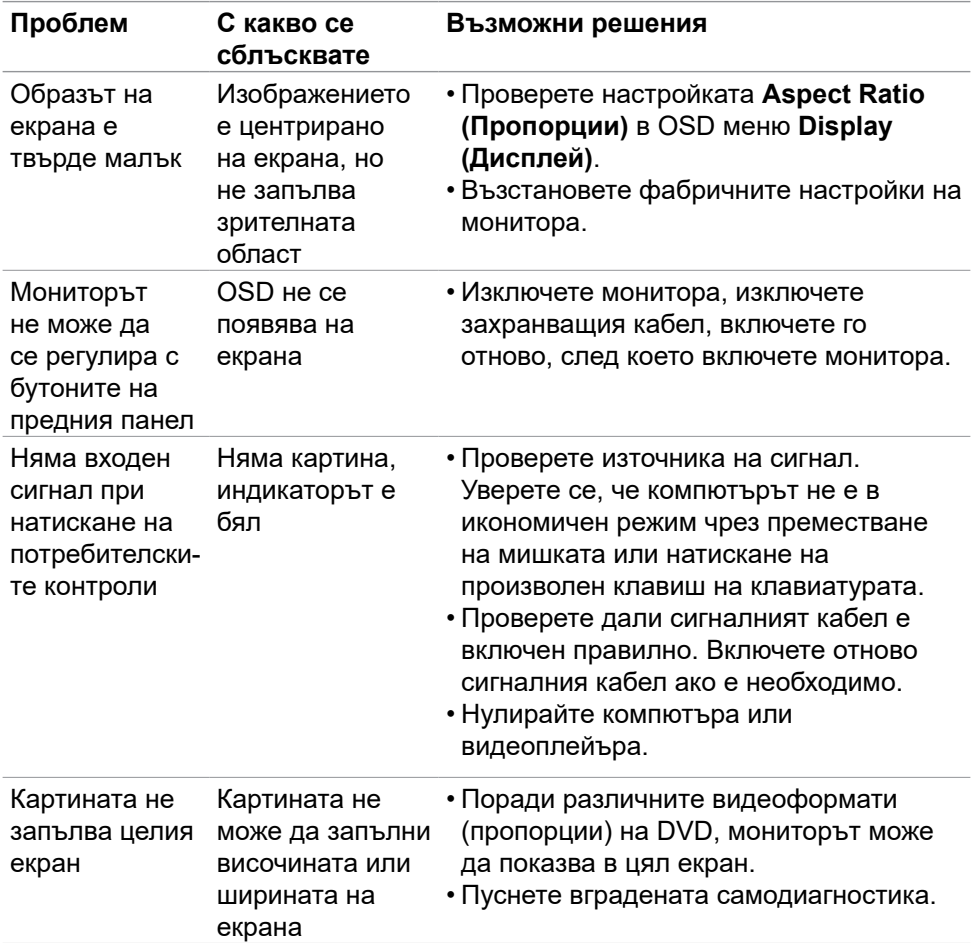

# <span id="page-61-0"></span>**Проблеми, специфични за продукта**

(dell

# <span id="page-62-0"></span>**Приложение**

## **Обявления на ФКК (само за САЩ) и друга регулаторна информация**

За обявления на ФКК и друга нормативна информация, вижте уеб сайта за съвместимост с нормативната уредба на адрес [https://www.dell.com/regulatory\\_compliance.](https://www.dell.com/regulatory_compliance)

# <span id="page-62-1"></span>**Свързване с Dell**

За клиенти в Съединените американски щати, позвънете на 800-WWW-DELL (800-999-3355).

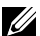

**ЗАБЕЛЕЖКА: Ако нямате активна интернет връзка, можете да намерите информация за контакт във Вашата фактура, разписката за опаковане, касовата бележка или продуктовия каталог на Dell.**

Dell предлага няколко опции за онлайн и телефонна поддръжка и обслужване. Наличността варира според държавата и продукта, а някои услуги може да не са налични за Вашия район.

• Онлайн техническа поддръжка —<http://www.dell.com/support/monitors>

#### **База данни с продукти на ЕС и информационен лист на продукта**

**S2421H:** <https://eprel.ec.europa.eu/qr/345960>

**S2721H:** <https://eprel.ec.europa.eu/qr/345965>

**DEL**